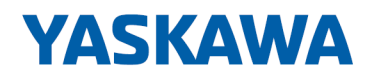

# System 300S

## CP | 343-1EX71 | Handbuch

HB140 | CP | 343-1EX71 | de | 17-16 SPEED7 CP 343S-NET

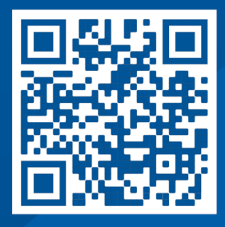

YASKAWA Europe GmbH Hauptstraße 185 65760 Eschborn Deutschland Tel.: +49 6196 569-300 Fax: +49 6196 569-398 E-Mail: info@yaskawa.eu.com Internet: www.yaskawa.eu.com

## Inhaltsverzeichnis

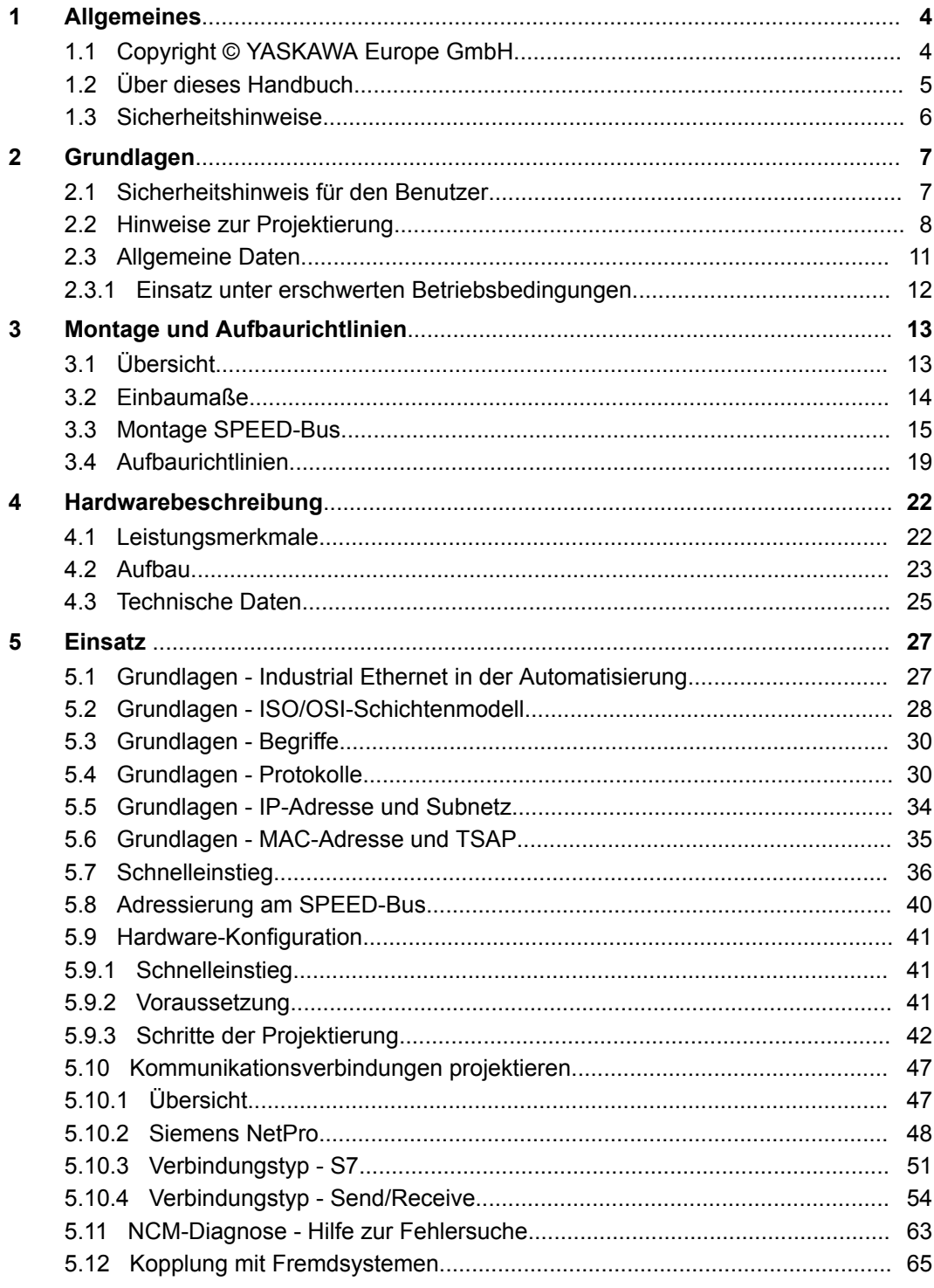

### <span id="page-3-0"></span>**1 Allgemeines**

### **1.1 Copyright** © **YASKAWA Europe GmbH**

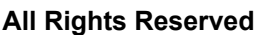

Dieses Dokument enthält geschützte Informationen von Yaskawa und darf außer in Übereinstimmung mit anwendbaren Vereinbarungen weder offengelegt noch benutzt werden.

Dieses Material ist durch Urheberrechtsgesetze geschützt. Ohne schriftliches Einverständnis von Yaskawa und dem Besitzer dieses Materials darf dieses Material weder reproduziert, verteilt, noch in keiner Form von keiner Einheit (sowohl Yaskawa-intern als auch -extern) geändert werden, es sei denn in Übereinstimmung mit anwendbaren Vereinbarungen, Verträgen oder Lizenzen.

Zur Genehmigung von Vervielfältigung oder Verteilung wenden Sie sich bitte an: YASKAWA Europe GmbH, European Headquarters, Hauptstraße 185, 65760 Eschborn, Germany

Tel.: +49 6196 569 300 Fax.: +49 6196 569 398 E-Mail: info@yaskawa.eu.com Internet: www.yaskawa.eu.com

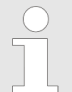

*Es wurden alle Anstrengungen unternommen, um sicherzustellen, dass die in diesem Dokument enthaltenen Informationen zum Zeitpunkt der Veröffentlichung vollständig und richtig sind. Das Recht auf Änderungen der Informationen bleibt jedoch vorbehalten.*

*Die vorliegende Kundendokumentation beschreibt alle heute bekannten Hardware-Einheiten und Funktionen. Es ist möglich, dass Einheiten beschrieben sind, die beim Kunden nicht vorhanden sind. Der genaue Lieferumfang ist im jeweiligen Kaufvertrag beschrieben.*

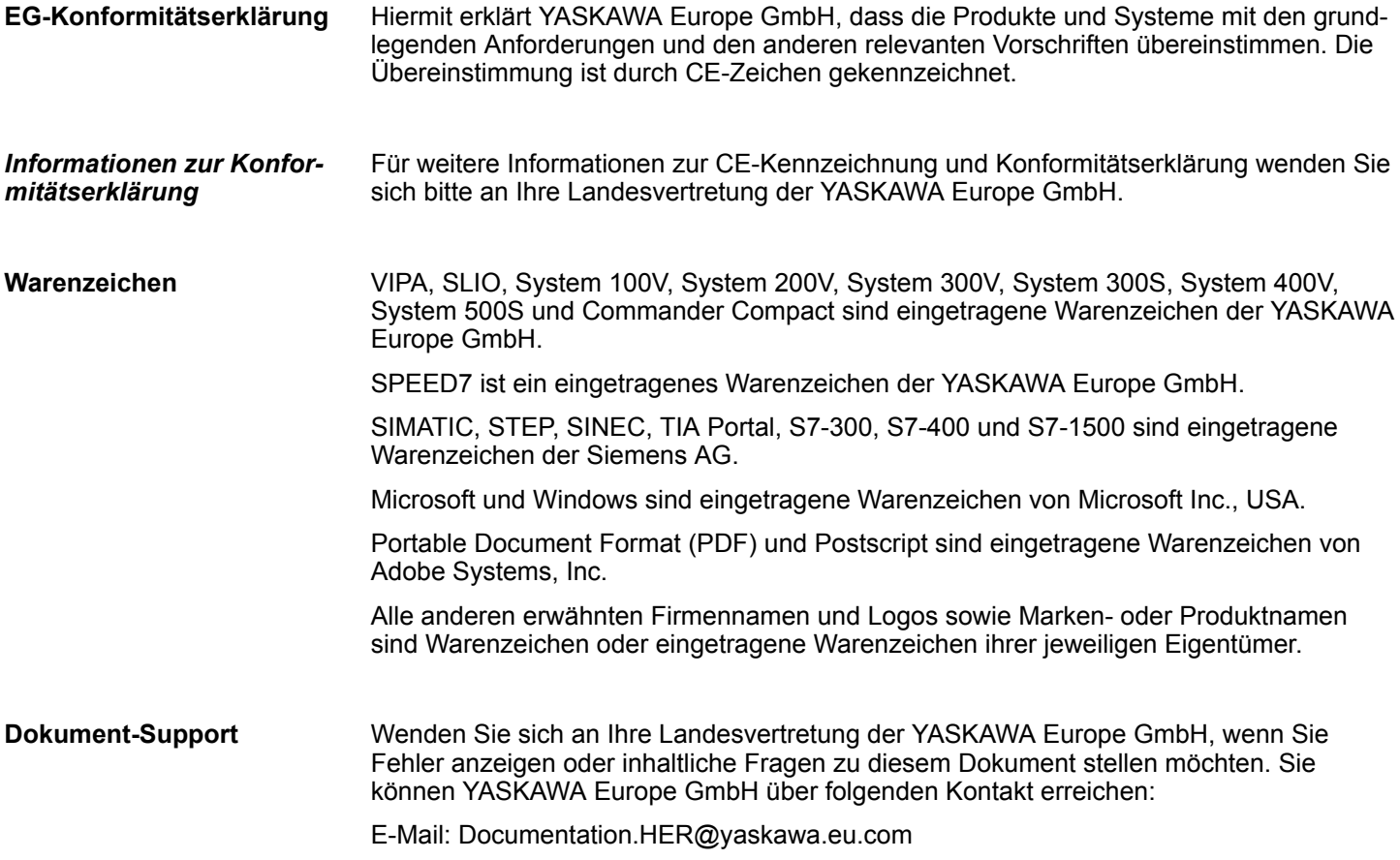

<span id="page-4-0"></span>Wenden Sie sich an Ihre Landesvertretung der YASKAWA Europe GmbH, wenn Sie Probleme mit dem Produkt haben oder Fragen zum Produkt stellen möchten. Ist eine solche Stelle nicht erreichbar, können Sie den Yaskawa Kundenservice über folgenden Kontakt erreichen: YASKAWA Europe GmbH, European Headquarters, Hauptstraße 185, 65760 Eschborn, Germany Tel.: +49 6196 569 500 (Hotline) E-Mail: support@yaskawa.eu.com **Technischer Support**

### **1.2 Über dieses Handbuch**

**Zielsetzung und Inhalt**

Das Handbuch beschreibt den CP 343-1EX71 aus dem System 300S von Yaskawa. Beschrieben wird Aufbau, Projektierung und Anwendung.

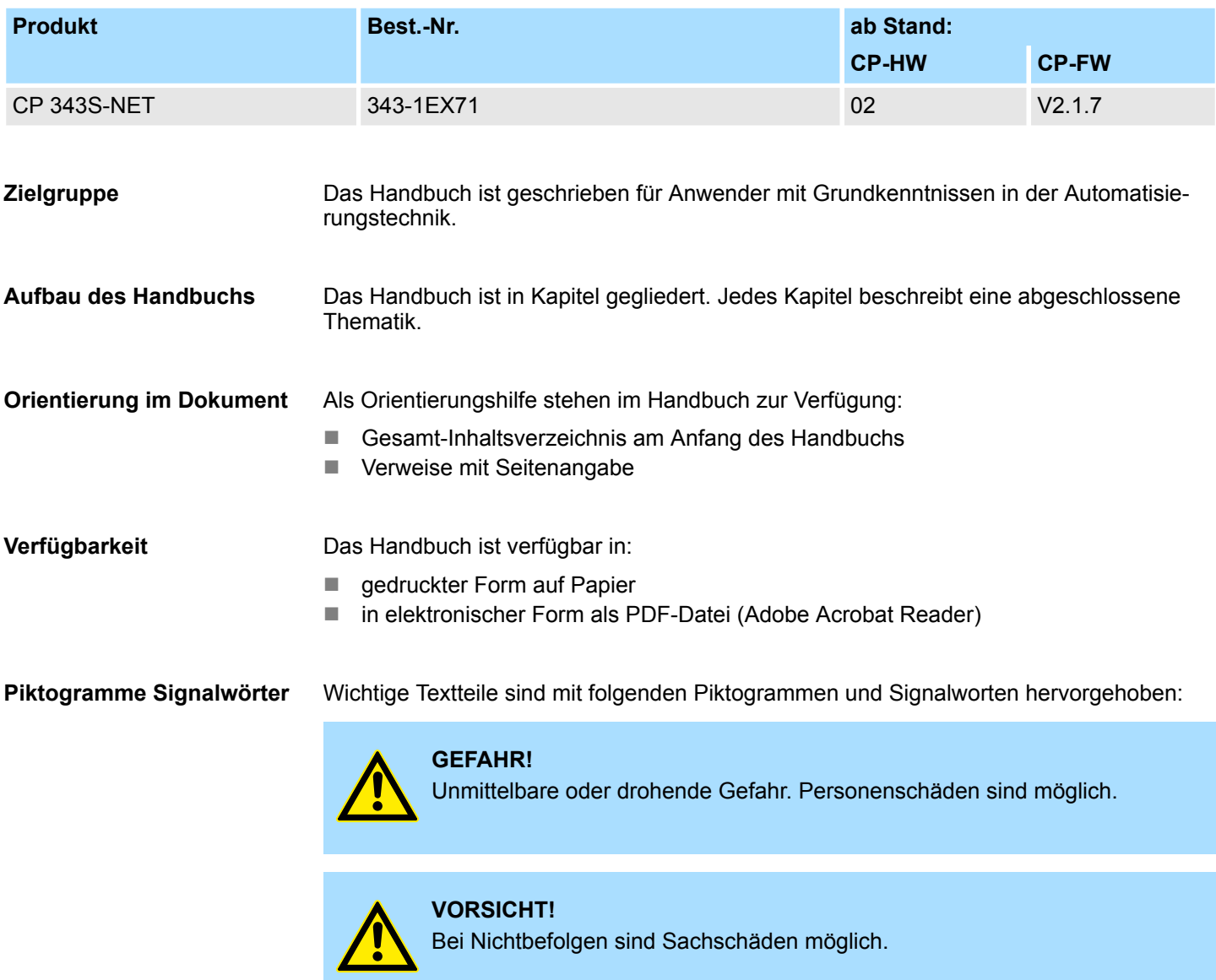

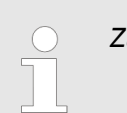

*Zusätzliche Informationen und nützliche Tipps.*

### <span id="page-5-0"></span>**1.3 Sicherheitshinweise**

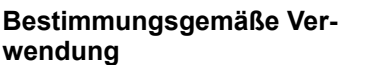

Das System ist konstruiert und gefertigt für:

- Kommunikation und Prozesskontrolle
- Allgemeine Steuerungs- und Automatisierungsaufgaben
- $\blacksquare$  den industriellen Einsatz
- den Betrieb innerhalb der in den technischen Daten spezifizierten Umgebungsbedingungen
- den Einbau in einen Schaltschrank

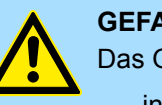

### **GEFAHR!**

Das Gerät ist nicht zugelassen für den Einsatz

– in explosionsgefährdeten Umgebungen (EX-Zone)

### **Dokumentation**

Handbuch zugänglich machen für alle Mitarbeiter in

- **n** Projektierung
- **n** Installation
- $\blacksquare$  Inbetriebnahme
- Betrieb

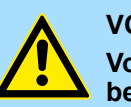

### **VORSICHT!**

**Vor Inbetriebnahme und Betrieb der in diesem Handbuch beschriebenen Komponenten unbedingt beachten:**

- Änderungen am Automatisierungssystem nur im spannungslosen Zustand vornehmen!
- Anschluss und Änderung nur durch ausgebildetes Elektro-Fachpersonal
- Nationale Vorschriften und Richtlinien im jeweiligen Verwenderland beachten und einhalten (Installation, Schutzmaßnahmen, EMV ...)

### **Entsorgung**

**Zur Entsorgung des Geräts nationale Vorschriften beachten!**

### <span id="page-6-0"></span>**2 Grundlagen**

### **2.1 Sicherheitshinweis für den Benutzer**

**Handhabung elektrostatisch gefährdeter Baugruppen**

Die Baugruppen sind mit hochintegrierten Bauelementen in MOS-Technik bestückt. Diese Bauelemente sind hoch empfindlich gegenüber Überspannungen, die z.B. bei elektrostatischer Entladung entstehen. Zur Kennzeichnung dieser gefährdeten Baugruppen wird nachfolgendes Symbol verwendet:

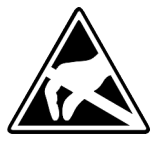

Das Symbol befindet sich auf Baugruppen, Baugruppenträgern oder auf Verpackungen und weist so auf elektrostatisch gefährdete Baugruppen hin. Elektrostatisch gefährdete Baugruppen können durch Energien und Spannungen zerstört werden, die weit unterhalb der Wahrnehmungsgrenze des Menschen liegen. Hantiert eine Person, die nicht elektrisch entladen ist, mit elektrostatisch gefährdeten Baugruppen, können Spannungen auftreten und zur Beschädigung von Bauelementen führen und so die Funktionsweise der Baugruppen beeinträchtigen oder die Baugruppe unbrauchbar machen. Auf diese Weise beschädigte Baugruppen werden in den wenigsten Fällen sofort als fehlerhaft erkannt. Der Fehler kann sich erst nach längerem Betrieb einstellen. Durch statische Entladung beschädigte Bauelemente können bei Temperaturänderungen, Erschütterungen oder Lastwechseln zeitweilige Fehler zeigen. Nur durch konsequente Anwendung von Schutzeinrichtungen und verantwortungsbewusste Beachtung der Handhabungsregeln lassen sich Funktionsstörungen und Ausfälle an elektrostatisch gefährdeten Baugruppen wirksam vermeiden.

**Versenden von Baugruppen**

**Messen und Ändern von elektrostatisch gefährdeten Baugruppen**

Verwenden Sie für den Versand immer die Originalverpackung.

Bei Messungen an elektrostatisch gefährdeten Baugruppen sind folgende Dinge zu beachten:

- Potenzialfreie Messgeräte sind kurzzeitig zu entladen.
- Verwendete Messgeräte sind zu erden.

Bei Änderungen an elektrostatisch gefährdeten Baugruppen ist darauf zu achten, dass ein geerdeter Lötkolben verwendet wird.

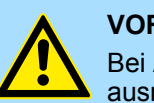

#### **VORSICHT!**

Bei Arbeiten mit und an elektrostatisch gefährdeten Baugruppen ist auf ausreichende Erdung des Menschen und der Arbeitsmittel zu achten.

<span id="page-7-0"></span>Hinweise zur Projektierung

### **2.2 Hinweise zur Projektierung**

**Übersicht**

Die Projektierung eines SPEED7-Systems sollte nach folgender Vorgehensweise erfolgen:

- Projektierung der SPEED7-CPU und des internen DP-Masters (falls vorhanden)
- Projektierung der reell gesteckten Module am Standard-Bus
- Projektierung des internen Ethernet-PG/OP-Kanals nach den reell gesteckten Modulen als virtueller CP 343-1 (Angabe von IP-Adresse, Subnetz-Maske und Gateway für Online-Projektierung)
- Projektierung eines internen CP 343 (falls vorhanden) als 2. CP 343-1
- Projektierung und Vernetzung aller SPEED-Bus-CPs bzw. -DP-Master als CP 343-1 (343-1EX11) bzw. CP 342-5 (342-5DA02 V5.0)
- Projektierung aller SPEED-Bus-Module als einzelne DP-Slaves in einem virtuellen DP-Master-Modul (SPEEDBUS.GSD erforderlich)

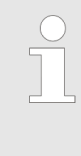

*Bitte verwenden Sie zur Projektierung einer CPU 31xS von Yaskawa immer die entsprechende Siemens CPU aus dem Hardware-Katalog. Zur Projektierung werden fundierte Kenntnisse im Umgang mit dem Siemens SIMATIC Manager und dem Hardware-Konfigurator von Siemens vorausgesetzt!*

### **Voraussetzung**

Der Hardware-Konfigurator ist Bestandteil des Siemens SIMATIC Managers. Er dient der Projektierung. Die Module, die hier projektiert werden können, entnehmen Sie dem Hardware-Katalog. Für den Einsatz der System 300S Module am SPEED-Bus ist die Einbindung der System 300S Module über die GSD-Datei SPEEDBUS.GSD von Yaskawa im Hardwarekatalog erforderlich.

### **Vorgehensweise**

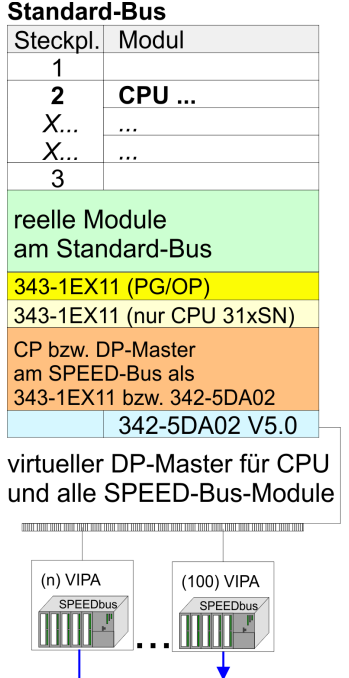

Steckpl. Best.-Nummer<br>0 CPU auf Steckpl. 100 **VIPA SPEEDBUS** Steckpl. Best.-Nummer<br>0 Module v. Steckpl. n

**VIPA SPEEDBUS** 

Die Projektierung einer SPEED7-CPU besteht aus folgenden Komponenten. Um kompatibel mit dem Siemens SIMATIC Manager zu sein, sind folgende Schritte durchzuführen:

**1.** Vorbereitung

Starten Sie den Hardware-Konfigurator von Siemens und binden Sie die SPEEDBUS.GSD für den SPEED-Bus von Yaskawa ein.

**2.** Projektierung der CPU

Projektieren Sie die entsprechende CPU. Sofern Ihre SPEED7-CPU einen DP-Master besitzt, können Sie diesen jetzt mit PROFIBUS vernetzen und Ihre DP-Slaves anbinden.

**3.** Projektierung der reell gesteckten Module am Standard-Bus

Platzieren Sie ab Steckplatz 4 die Module, die sich auf dem Standard-Bus rechts der CPU befinden.

**4.** Projektierung der integrierten CPs

Für den internen Ethernet-PG/OP-Kanal ist immer als 1. Modul unter den reell gesteckten Modulen ein CP 343-1 (343-1EX11) zu platzieren. Hat Ihre SPEED7- CPU zusätzlich einen CP 343 integriert, so ist dieser ebenfalls als CP 343-1 aber immer unterhalb des zuvor platzierten CP 343-1 zu projektieren.

**5.** Projektierung aller SPEED-Bus-CPs und -DP-Master

Platzieren und vernetzen Sie unter den zuvor projektieren internen CPU-Komponenten alle CPs als 343-1EX11 und DP-Master als 342-5DA02 V5.0, die sich am SPEED-Bus befinden.

*Bitte beachten Sie, dass die Reihenfolge innerhalb einer Funktionsgruppe (CP bzw. DP-Master) der Reihenfolge am SPEED-Bus von rechts nach links entspricht.*

**6.** Projektierung der CPU und aller SPEED-Bus-Module in einem virtuellen Master-System

Die Steckplatzzuordnung der SPEED-Bus-Module und die Parametrierung der Ein-/ Ausgabe-Peripherie hat über ein virtuelles PROFIBUS-DP-Master-System zu erfolgen. Platzieren Sie hierzu als letztes Modul einen DP-Master (342-5DA02 V5.0) mit Mastersystem. Die PROFIBUS Adresse muss hierbei < 100 sein! Binden Sie nun für die CPU und jedes Modul am SPEED-Bus den Slave "VIPA\_SPEEDBUS" an. Nach der Installation der SPEEDBUS.GSD finden Sie diesen unter *Profibus-DP / Weitere Feldgeräte / I/O / VIPA\_SPEEDBUS*. Stellen Sie als PROFIBUS Adresse die Steckplatz-Nr. (100...110) des Moduls ein und platzieren Sie auf dem einzigen Steckplatz 0 des Slave-Systems das entsprechende Modul.

#### Zur Buserweiterung können Sie die IM 360 von Siemens einsetzen, an die Sie bis zu 3 Erweiterungs-Racks über die IM 361 anbinden können. Buserweiterungen dürfen immer nur auf Steckplatz 3 platziert werden. Näheres hierzu finden im Teil "Einsatz CPU 31xS" unter "Adressierung". **Buserweiterung mit IM 360 und IM 361**

Hinweise zur Projektierung

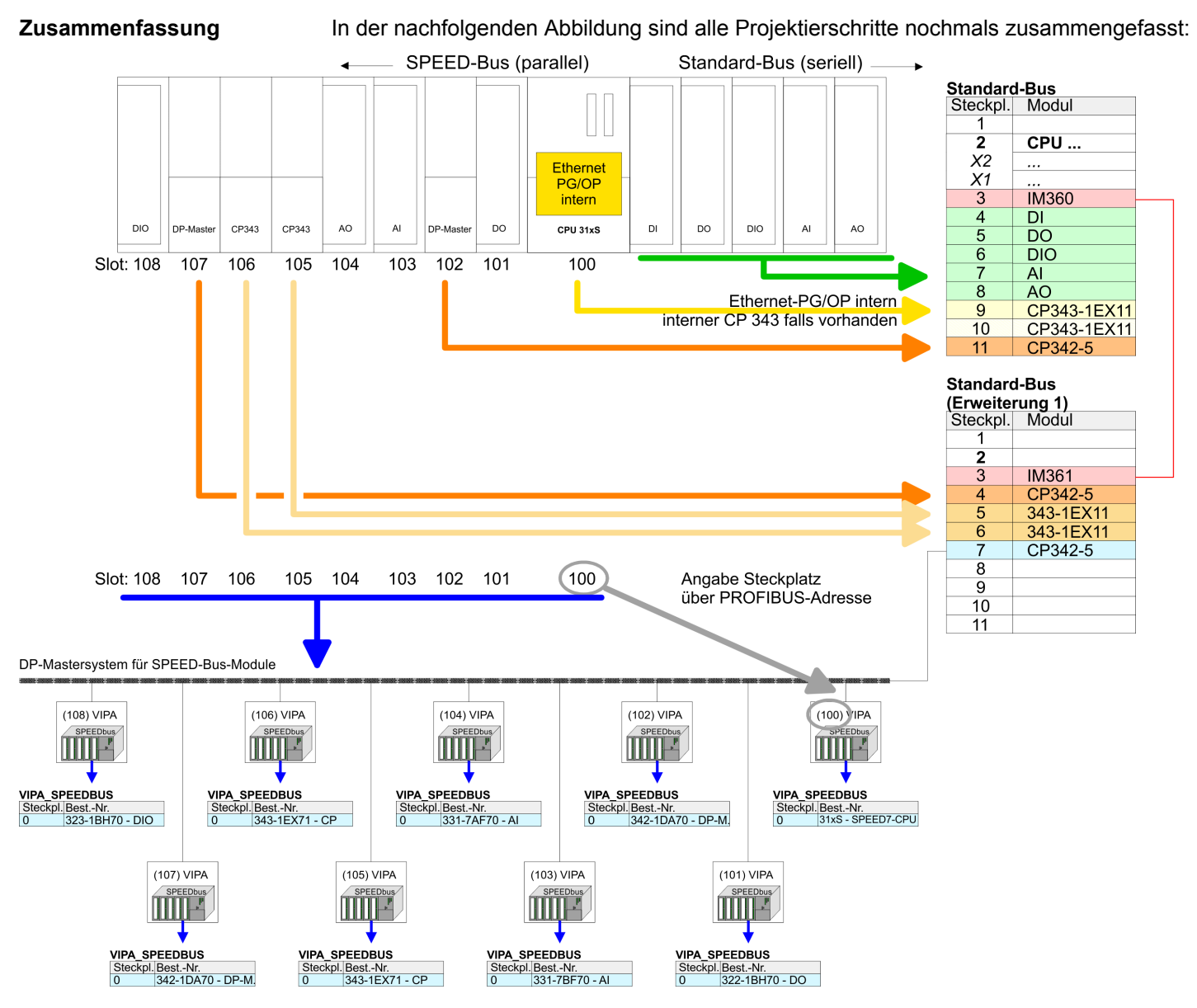

Das entsprechende Modul ist aus dem HW-Katalog von VIPA\_SPEEDBUS auf Steckplatz 0 zu übernehmen

*Die Reihenfolge der DPM- und CP-Funktionsgruppen ist unerheblich. Es ist lediglich darauf zu achten, dass innerhalb einer Funktionsgruppe die Reihenfolge (DP1, DP2 ... bzw. CP1, CP2 ...) eingehalten wird.*

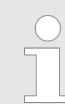

#### *Hinweis gültig für alle SPEED-Bus-Module!*

*Für den SPEED-Bus ist immer als letztes Modul der Siemens DP-Master CP 342-5 (342-5DA02 V5.0) einzubinden, zu vernetzen und in die Betriebsart DP-Master zu parametrieren. An dieses Mastersystem ist jedes einzelne SPEED-Bus-Modul als VIPA\_SPEED-Bus-Slave anzubinden. Durch Angabe der SPEED-Bus-Steckplatz-Nr. über die PRO-FIBUS-Adresse und durch Einbinden des entsprechenden SPEED-Bus-Moduls auf dem einzigen Steckplatz 0 erhält der Siemens SIMATIC Manager so Informationen über die am SPEED-Bus befindlichen Module.*

Allgemeine Daten

### <span id="page-10-0"></span>**2.3 Allgemeine Daten**

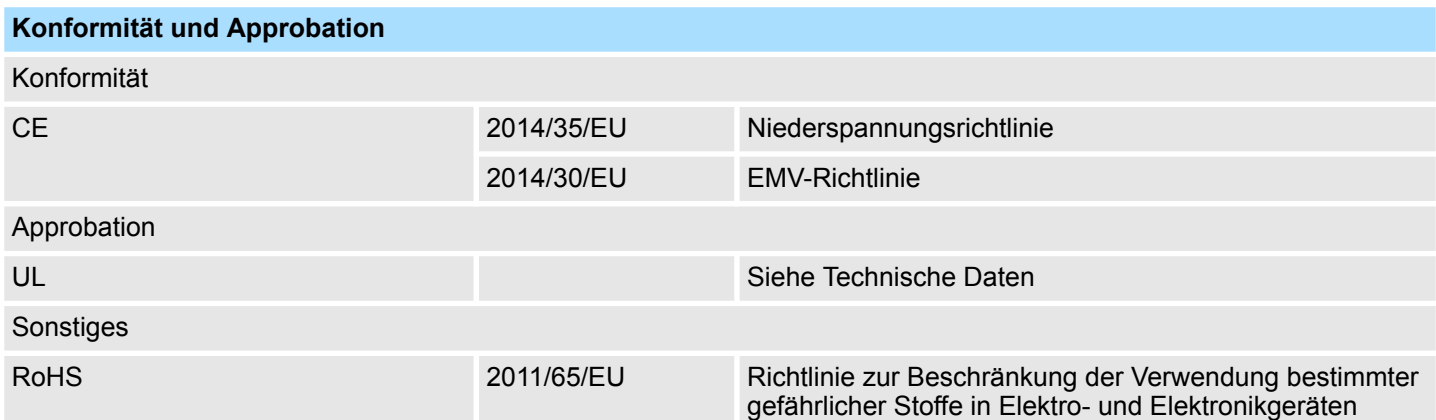

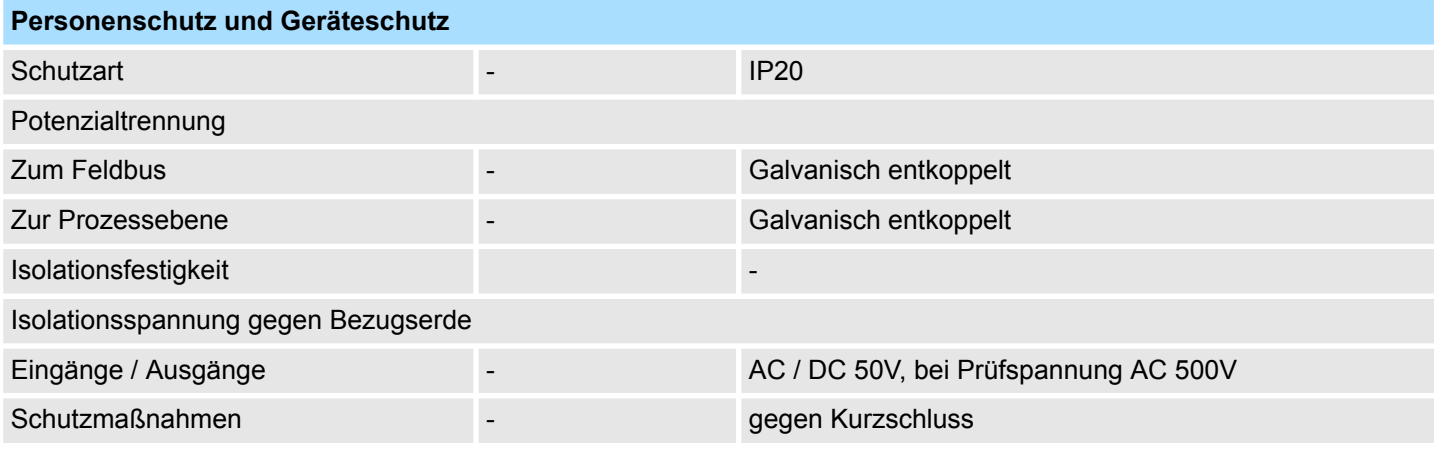

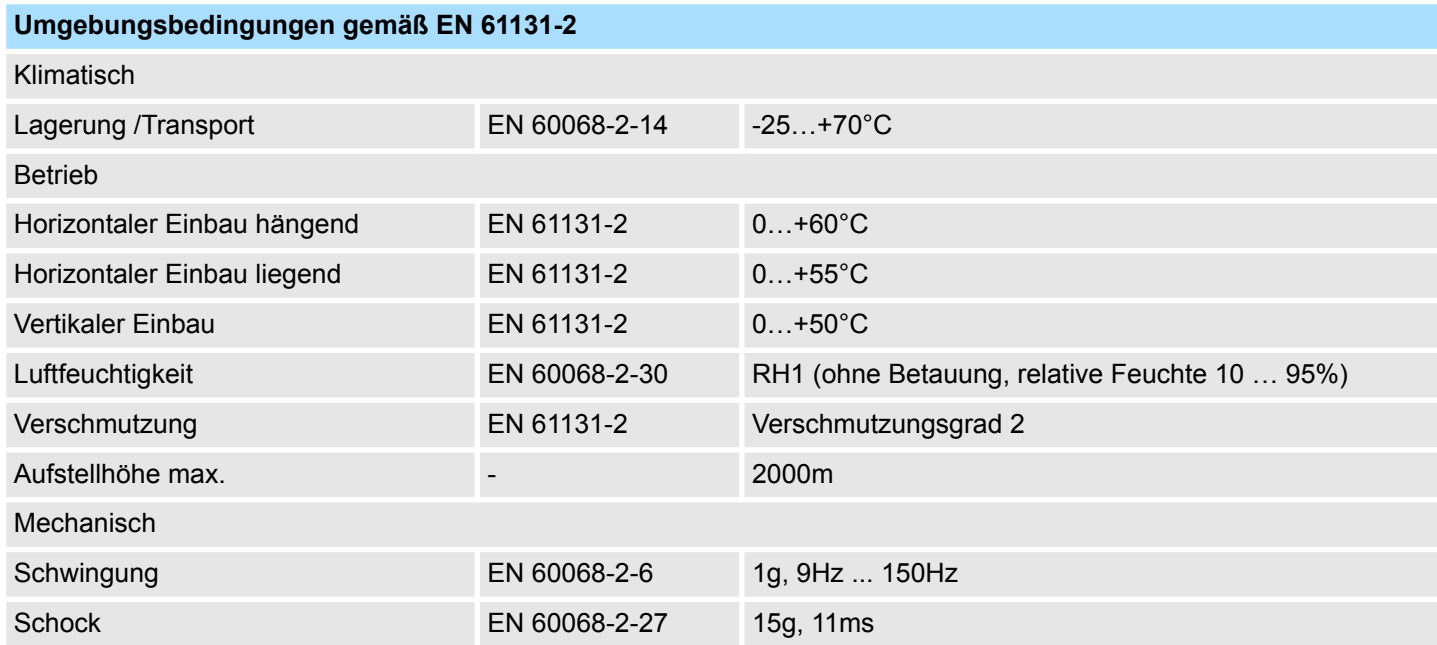

### <span id="page-11-0"></span>**Grundlagen** System 300S

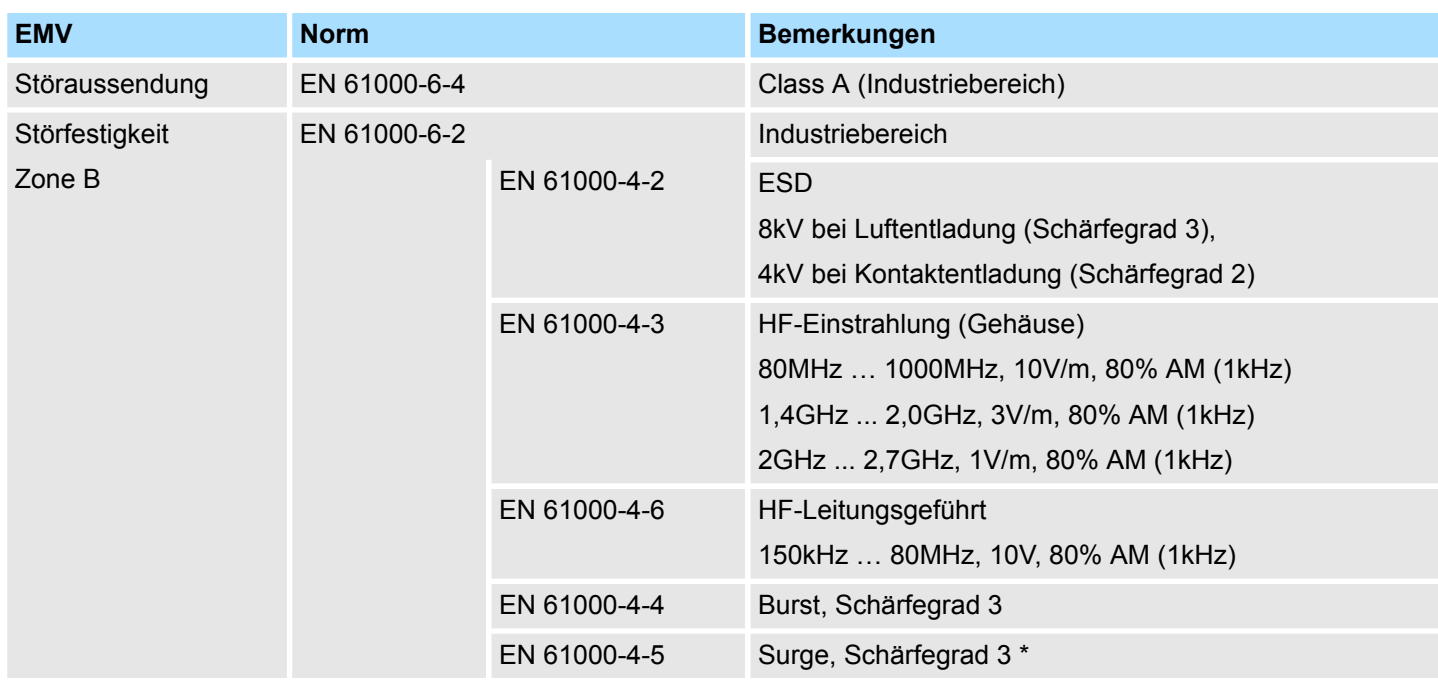

\*) Aufgrund der energiereichen Einzelimpulse ist bei Surge eine angemessene externe Beschaltung mit Blitzschutzelementen wie z.B. Blitzstromableitern und Überspannungsableitern erforderlich.

### **2.3.1 Einsatz unter erschwerten Betriebsbedingungen**

*Ohne zusätzlich schützende Maßnahmen dürfen die Produkte nicht an Orten mit erschwerten Betriebsbedingungen; z.B. durch:* – *Staubentwicklung*

- *chemisch aktive Substanzen (ätzende Dämpfe oder Gase)*
- *starke elektrische oder magnetische Felder*

*eingesetzt werden!*

## <span id="page-12-0"></span>**3 Montage und Aufbaurichtlinien**

### **3.1 Übersicht**

### **SPEED-Bus**

- Der SPEED-Bus ist ein von Yaskawa entwickelter 32Bit Parallel-Bus.
- Über SPEED-Bus haben Sie die Möglichkeit bis zu 10 SPEED-Bus-Module an Ihre CPU zu koppeln.
- Im Gegensatz zum "Standard"-Rückwandbus, bei dem die Module rechts von der CPU über Einzel-Busverbinder gesteckt werden, erfolgt beim SPEED-Bus die Ankopplung über eine spezielle SPEED-Bus-Schiene links von der CPU.
- Von Yaskawa erhalten Sie Profilschienen mit integriertem SPEED-Bus für 2, 6 oder 10 SPEED-Bus-Peripherie-Module in unterschiedlichen Längen.
- Jede SPEED-Bus-Schiene besitzt eine Steckmöglichkeit für eine externe Spannungsversorgung. Hiermit können Sie den maximalen Strom am Rückwandbus erhöhen. Nur auf "SLOT1 DCDC" können Sie entweder ein SPEED-Bus-Modul oder eine Zusatzspannungsversorgung (307-1FB70) stecken.

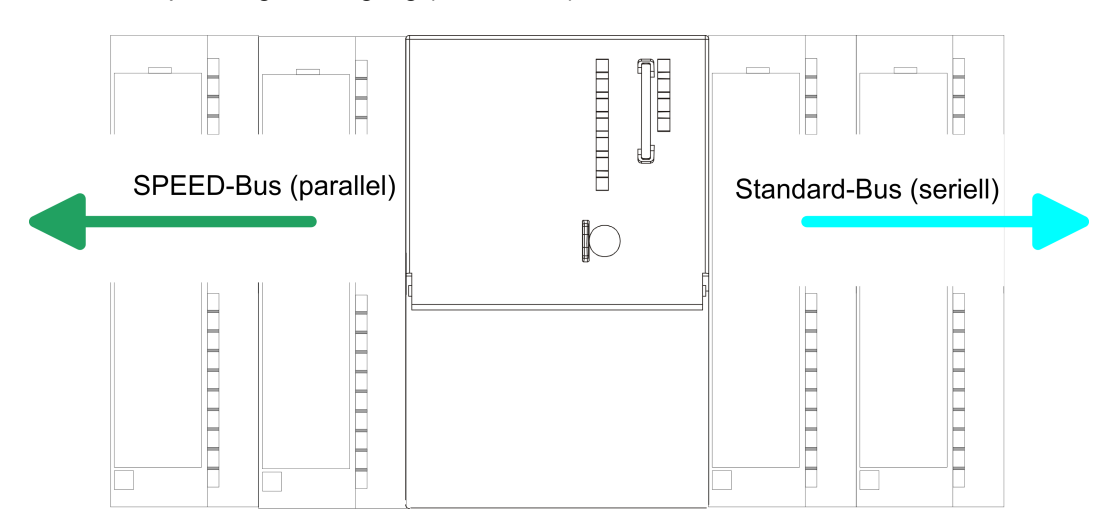

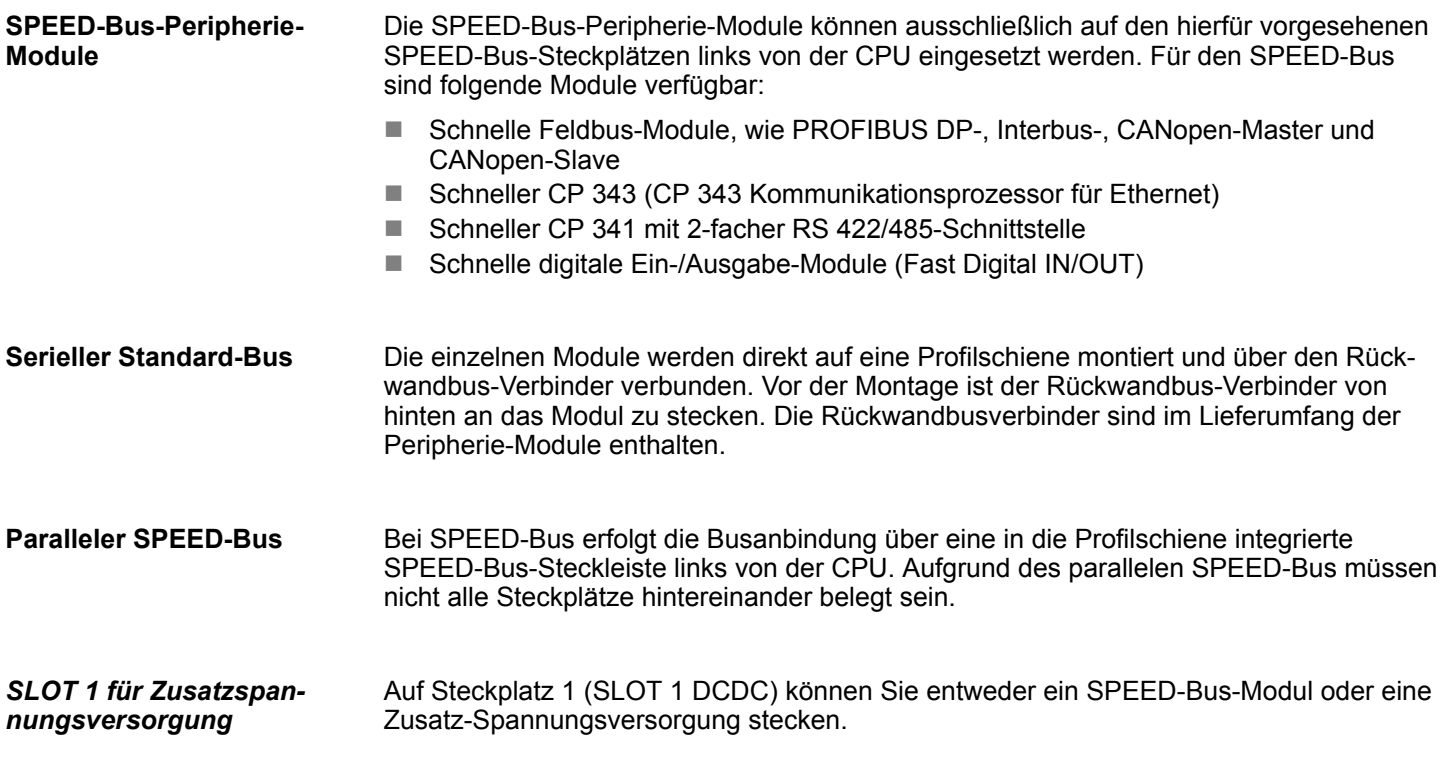

### <span id="page-13-0"></span>**Montagemöglichkeiten**

Sie haben die Möglichkeit das System 300 waagrecht, senkrecht oder liegend aufzubauen. Beachten Sie bitte die hierbei zulässigen Umgebungstemperaturen:

- $\odot$  $(2)$
- 1 waagrechter Aufbau: von 0 bis 60°C
	- 2 senkrechter Aufbau: von 0 bis 50°C
	- 3 liegender Aufbau: von 0 bis 55°C

### **3.2 Einbaumaße**

 $(3)$ 

**Maße Grundgehäuse**

1fach breit (BxHxT) in mm: 40 x 125 x 120

### **Montagemaße**

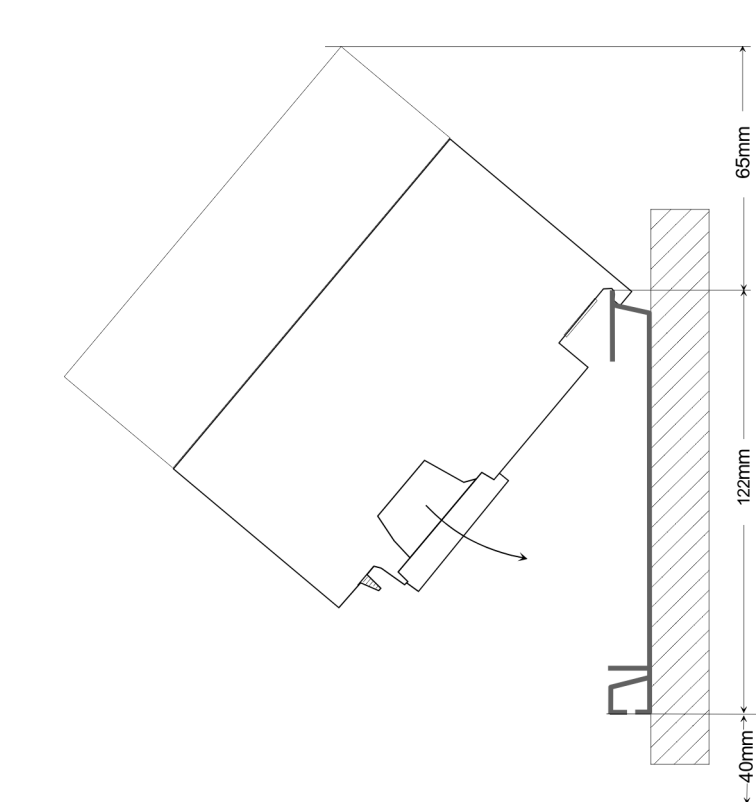

Montage SPEED-Bus

### <span id="page-14-0"></span>**Maße montiert**

![](_page_14_Figure_4.jpeg)

### **3.3 Montage SPEED-Bus**

#### **Vorkonfektionierte SPEED-Bus-Profil-Schiene**

Für den Einsatz von SPEED-Bus-Modulen ist eine vorkonfektionierte SPEED-Bus-Steckleiste erforderlich. Diese erhalten Sie schon montiert auf einer Profilschiene mit 2, 6 oder 10 Steckplätzen.

![](_page_14_Figure_8.jpeg)

*Maße*

![](_page_14_Picture_177.jpeg)

Maße in mm

Montage SPEED-Bus

![](_page_15_Figure_3.jpeg)

**1.** Verschrauben Sie die Profilschiene mit dem Untergrund (Schraubengröße: M6) so, dass mindestens 65mm Raum oberhalb und 40mm unterhalb der Profilschiene bleibt. Achten Sie immer auf eine niederohmige Verbindung zwischen Profilschiene und Untergrund. **Montage der Profilschiene**

![](_page_15_Figure_5.jpeg)

**2.** Verbinden Sie die Profilschiene über den Stehbolzen mit Ihrem Schutzleiter. Der Mindestquerschnitt der Leitung zum Schutzleiter beträgt hierbei 10mm<sup>2</sup>.

![](_page_15_Figure_7.jpeg)

#### **Montage SPEED-Bus-Module**

![](_page_16_Figure_4.jpeg)

**1.** Entfernen Sie mit einem geeigneten Schraubendreher die entsprechenden Schutzabdeckungen über den SPEED-Bus-Steckplätzen, indem Sie diese entriegeln und nach unten abziehen.

Da es sich bei SPEED-Bus um einen parallelen Bus handelt, müssen nicht alle SPEED-Bus-Steckplätze hintereinander belegt sein. Lassen Sie bei einem nicht benutzten SPEED-Bus-Steckplatz die Abdeckung gesteckt.

- **2.** Bei Einsatz einer DC 24V-Spannungsversorgung hängen Sie diese an der gezeigten Position links vom SPEED-Bus auf der Profilschiene ein und schieben Sie diese nach links bis ca. 5mm vor den Erdungsbolzen der Profilschiene.
- **3.** Schrauben Sie die Spannungsversorgung fest.

![](_page_16_Figure_9.jpeg)

- **4.** Zur Montage von SPEED-Bus-Modulen setzen Sie diese zwischen den dreieckigen Positionierhilfen an einem mit "SLOT ..." bezeichneten Steckplatz an und klappen sie diese nach unten.
- **5.** Nur auf "SLOT1 DCDC" können Sie entweder ein SPEED-Bus-Modul oder eine Zusatzspannungsversorgung stecken.
- **6.** Schrauben Sie die CPU fest.

![](_page_16_Figure_13.jpeg)

*Montage CPU ohne Stan-*

- 
- **1.** Soll die SPEED7-CPU ausschließlich am SPEED-Bus betrieben werden, setzen Sie diese wie gezeigt zwischen den beiden Positionierhilfen an dem mit "CPU SPEED7" bezeichneten Steckplatz an und klappen sie diese nach unten.
- **2.** Schrauben Sie die CPU fest.

Montage SPEED-Bus

### *Montage CPU mit Standard-Bus-Modulen*

![](_page_17_Figure_4.jpeg)

![](_page_17_Figure_5.jpeg)

### **Montage Standard-Bus-Module**

![](_page_17_Figure_7.jpeg)

- **1.** Sollen auch Standard-Module gesteckt werden, nehmen Sie einen Busverbinder und stecken Sie ihn, wie gezeigt, von hinten an die CPU.
- **2.** Setzen Sie die CPU zwischen den beiden Positionierhilfen an dem mit "CPU SPEED7" bezeichneten Steckplatz an und klappen sie diese nach unten. Schrauben Sie die CPU fest.
	- Verfahren Sie auf die gleiche Weise mit Ihren Peripherie-Modulen, indem Sie jeweils einen Rückwandbus-Verbinder stecken, Ihr Modul rechts neben dem Vorgänger-Modul einhängen, dieses nach unten klappen, in den Rückwandbus-Verbinder des Vorgängermoduls einrasten lassen und das Modul festschrauben.

![](_page_17_Figure_11.jpeg)

– Die Spannungsversorgungen sind vor dem Beginn von Installationsund Instandhaltungsarbeiten unbedingt freizuschalten, d.h. vor Arbeiten an einer Spannungsversorgung oder an der Zuleitung, ist die Spannungszuführung stromlos zu schalten (Stecker ziehen, bei Festanschluss ist die zugehörige Sicherung abzuschalten)! – Anschluss und Änderungen dürfen nur durch ausgebildetes Elektro-Fachpersonal ausgeführt werden.

<span id="page-18-0"></span>![](_page_18_Picture_199.jpeg)

Aufbaurichtlinien

- n Achten Sie auf die einwandfreie Befestigung der Leitungsschirme.
	- Datenleitungen sind geschirmt zu verlegen.
	- Analogleitungen sind geschirmt zu verlegen. Bei der Übertragung von Signalen mit kleinen Amplituden kann das einseitige Auflegen des Schirms vorteilhaft sein.
	- Leitungen für Frequenzumrichter, Servo- und Schrittmotore sind geschirmt zu verlegen.
	- Legen Sie die Leitungsschirme direkt nach dem Schrankeintritt großflächig auf eine Schirm-/Schutzleiterschiene auf, und befestigen Sie die Schirme mit Kabelschellen.
	- Achten Sie darauf, dass die Schirm-/Schutzleiterschiene impedanzarm mit dem Schrank verbunden ist.
	- Verwenden Sie für geschirmte Datenleitungen metallische oder metallisierte Steckergehäuse.
- Setzen Sie in besonderen Anwendungsfällen spezielle EMV-Maßnahmen ein.
	- Erwägen Sie bei Induktivitäten den Einsatz von Löschgliedern.
	- Beachten Sie, dass bei Einsatz von Leuchtstofflampen sich diese negativ auf Signalleitungen auswirken können.
- Schaffen Sie ein einheitliches Bezugspotenzial und erden Sie nach Möglichkeit alle elektrischen Betriebsmittel.
	- Achten Sie auf den gezielten Einsatz der Erdungsmaßnahmen. Das Erden der Steuerung dient als Schutz- und Funktionsmaßnahme.
	- Verbinden Sie Anlagenteile und Schränke mit Ihrer SPS sternförmig mit dem Erde/Schutzleitersystem. Sie vermeiden so die Bildung von Erdschleifen.
	- Verlegen Sie bei Potenzialdifferenzen zwischen Anlagenteilen und Schränken ausreichend dimensionierte Potenzialausgleichsleitungen.

Elektrische, magnetische oder elektromagnetische Störfelder werden durch eine Schirmung geschwächt; man spricht hier von einer Dämpfung. Über die mit dem Gehäuse leitend verbundene Schirmschiene werden Störströme auf Kabelschirme zur Erde hin abgeleitet. Hierbei ist darauf zu achten, dass die Verbindung zum Schutzleiter impedanzarm ist, da sonst die Störströme selbst zur Störquelle werden. **Schirmung von Leitungen**

Bei der Schirmung von Leitungen ist folgendes zu beachten:

- Verwenden Sie möglichst nur Leitungen mit Schirmgeflecht.
- Die Deckungsdichte des Schirmes sollte mehr als 80% betragen.
- In der Regel sollten Sie die Schirme von Leitungen immer beidseitig auflegen. Nur durch den beidseitigen Anschluss der Schirme erreichen Sie eine gute Störunterdrückung im höheren Frequenzbereich. Nur im Ausnahmefall kann der Schirm auch einseitig aufgelegt werden. Dann erreichen Sie jedoch nur eine Dämpfung der niedrigen Frequenzen. Eine einseitige Schirmanbindung kann günstiger sein, wenn:
	- die Verlegung einer Potenzialausgleichsleitung nicht durchgeführt werden kann.
	- Analogsignale (einige mV bzw. μA) übertragen werden.
	- Folienschirme (statische Schirme) verwendet werden.
- n Benutzen Sie bei Datenleitungen für serielle Kopplungen immer metallische oder metallisierte Stecker. Befestigen Sie den Schirm der Datenleitung am Steckergehäuse. Schirm nicht auf den PIN 1 der Steckerleiste auflegen!
- Bei stationärem Betrieb ist es empfehlenswert, das geschirmte Kabel unterbrechungsfrei abzuisolieren und auf die Schirm-/Schutzleiterschiene aufzulegen.
- n Benutzen Sie zur Befestigung der Schirmgeflechte Kabelschellen aus Metall. Die Schellen müssen den Schirm großflächig umschließen und guten Kontakt ausüben.
- Legen Sie den Schirm direkt nach Eintritt der Leitung in den Schrank auf eine Schirmschiene auf. Führen Sie den Schirm bis zu Ihrer SPS weiter, legen Sie ihn dort jedoch nicht erneut auf!

Aufbaurichtlinien

![](_page_20_Picture_3.jpeg)

### **VORSICHT! Bitte bei der Montage beachten!**

Bei Potenzialdifferenzen zwischen den Erdungspunkten kann über den beidseitig angeschlossenen Schirm ein Ausgleichsstrom fließen.

Abhilfe: Potenzialausgleichsleitung.

## <span id="page-21-0"></span>**4 Hardwarebeschreibung**

### **4.1 Leistungsmerkmale**

### **CP 343-1EX71**

Der CP darf ausschließlich auf dem SPEED-Bus eingesetzt werden.

- Ethernet CP für SPEED-Bus
- Projektierung im Siemens SIMATIC Manager über NetPro
- Unterstützt Siemens SIMATIC Manager Suche
- Unterstützt NCM-Diagnose über Ethernet
- 16 projektierbare Verbindungen über Siemens NetPro
- 64 projektierbare Verbindungen über Anwenderprogramm
- 32 PG/OP-Verbindungen

![](_page_21_Picture_14.jpeg)

### **Bestelldaten**

![](_page_21_Picture_107.jpeg)

Aufbau

### <span id="page-22-0"></span>**4.2 Aufbau CP 343S-NET**

![](_page_22_Figure_4.jpeg)

- 1 LED Statusanzeigen<br>2 Betriebsarten-Schalte
	- Betriebsarten-Schalter
- **Folgende Komponente befindet sich unter der Frontklappe:**
- 3 Twisted Pair Schnittstelle für Ethernet

### **Schnittstelle**

![](_page_22_Figure_10.jpeg)

Transmit + Transmit -Receive +  $\overline{a}$ Receive - $\odot$  $\overline{a}$  $\circled{8}$  $\overline{a}$ 

#### **Betriebsarten-Schalter**

**RUN STOP** 

**n** RUN

Ethernet anbinden.

Betriebszustände einstellen:

Der CP geht in den Zustand RUN mit folgendem Verhalten:

Über die RJ45-Buchse können Sie den Ethernet CP 343-1EX71 - SPEEDBus an

Mit dem Betriebsarten-Schalter können Sie am Ethernet CP 343S-NET folgende

- Zustand RUN wird über LED angezeigt
- Projektierte Verbindungen werden aufgebaut
- n STOP

Der CP geht in den Zustand STOP mit folgendem Verhalten:

- Zustand STOP wird über LED angezeigt
- Aufgebaute Verbindungen werden abgebaut
- Projektierung und Diagnose sind möglich
- PG-Kanal-Routing bleibt bestehen

Aufbau

### **LEDs**

Der CP 343S-NET besitzt verschiedene LEDs, die der Busdiagnose dienen und den eigenen Betriebszustand anzeigen. Abhängig von der Betriebsart geben diese nach folgendem Schema Auskunft über den Betriebszustand des CP:

![](_page_23_Picture_225.jpeg)

![](_page_23_Picture_226.jpeg)

Technische Daten

### <span id="page-24-0"></span>**4.3 Technische Daten**

![](_page_24_Picture_192.jpeg)

### **Hardwarebeschreibung** System 300S

Technische Daten

![](_page_25_Picture_112.jpeg)

### <span id="page-26-0"></span>**5 Einsatz**

### **5.1 Grundlagen - Industrial Ethernet in der Automatisierung**

### **Übersicht**

Der Informationsfluss in einem Unternehmen stellt sehr unterschiedliche Anforderungen an die eingesetzten Kommunikationssysteme. Je nach Unternehmensbereich hat ein Bussystem unterschiedlich viele Teilnehmer, es sind unterschiedlich große Datenmengen zu übertragen, die Übertragungsintervalle variieren. Aus diesem Grund greift man je nach Aufgabenstellung auf unterschiedliche Bussysteme zurück, die sich wiederum in verschiedene Klassen einteilen lassen. Eine Zuordnung verschiedener Bussysteme zu den Hierarchieebenen eines Unternehmens zeigt das folgende Modell:

![](_page_26_Figure_7.jpeg)

### **Industrial Ethernet**

Physikalisch ist Industrial Ethernet ein elektrisches Netz auf Basis einer geschirmten Twisted Pair Verkabelung oder ein optisches Netz auf Basis eines Lichtwellenleiters. Ethernet ist definiert durch den internationalen Standard IEEE 802.3.

Der Netzzugriff bei Industrial Ethernet entspricht dem in der IEEE 802.3 festgelegten CSMA/CD-Verfahren (**C**arrier **S**ense **M**ultiple **A**ccess/**C**ollision **D**etection - Mithören bei Mehrfachzugriff/ Kollisionserkennung):

- Jeder Teilnehmer "hört" ständig die Busleitung ab und empfängt die an ihn adressierten Sendungen.
- Ein Teilnehmer startet eine Sendung nur, wenn die Leitung frei ist.
- Starten zwei Teilnehmer gleichzeitig eine Sendung, so erkennen sie dies, stellen die Sendung ein und starten nach einer Zufallszeit erneut.
- Durch Einsatz von Switches wird eine kollisionsfreie Kommunikation zwischen den Teilnehmern gewährleistet.

### <span id="page-27-0"></span>**5.2 Grundlagen - ISO/OSI-Schichtenmodell**

### **Übersicht**

Das ISO/OSI-Schichtenmodell basiert auf einem Vorschlag, der von der International Standards Organization (ISO) entwickelt wurde. Es stellt den ersten Schritt zur internationalen Standardisierung der verschiedenen Protokolle dar. Das Modell trägt den Namen ISO-OSI-Schichtenmodell. OSI steht für **O**pen **S**ystem **I**nterconnection, die Kommunikation offener Systeme. Das ISO/OSI-Schichtenmodell ist keine Netzwerkarchitektur, da die genauen Dienste und Protokolle, die in jeder Schicht verwendet werden, nicht festgelegt sind. Sie finden in diesem Modell lediglich Informationen über die Aufgaben, welche die jeweilige Schicht zu erfüllen hat. Jedes offene Kommunikationssystem basiert heutzutage auf dem durch die Norm ISO 7498 beschriebenen ISO/OSI Referenzmodell. Das Referenzmodell strukturiert Kommunikationssysteme in insgesamt 7 Schichten, denen jeweils Teilaufgaben in der Kommunikation zugeordnet sind. Dadurch wird die Komplexität der Kommunikation auf verschiedene Ebenen verteilt und somit eine größere Übersichtlichkeit erreicht.

![](_page_27_Picture_231.jpeg)

![](_page_28_Picture_106.jpeg)

<span id="page-29-0"></span>Grundlagen - Protokolle

### **5.3 Grundlagen - Begriffe**

![](_page_29_Picture_179.jpeg)

### **5.4 Grundlagen - Protokolle**

### **Übersicht**

In Protokollen ist ein Satz an Vorschriften oder Standards definiert, der es Kommunikationssystemen ermöglicht, Verbindungen herzustellen und Informationen möglichst fehlerfrei auszutauschen. Ein allgemein anerkanntes Protokoll für die Standardisierung der kompletten Kommunikation stellt das ISO/OSI-Schichtenmodell dar.  $\frac{K}{V}$  [Kap. 5.2 "Grund](#page-27-0)*[lagen - ISO/OSI-Schichtenmodell" Seite 28](#page-27-0)*

Folgende Protokolle kommen zum Einsatz:

- Kommunikationsverbindungen
	- Siemens S7-Verbindungen
	- TCP/IP
	- UDP
	- RFC1006 (ISO-ON-TCP)
	- ISO-Transport (ehemals H1)

### **Siemens S7-Verbindungen**

Mit der Siemens S7-Kommunikation können Sie auf Basis von Siemens STEP®7 größere Datenmengen zwischen SPS-Systemen übertragen. Hierbei sind die Stationen über Ethernet zu verbinden. Voraussetzung für die Siemens S7-Kommunikation ist eine projektierte Verbindungstabelle, in der die Kommunikationsverbindungen definiert werden. Hierzu können Sie beispielsweise NetPro von Siemens verwenden.

Eigenschaften:

- Eine Kommunikationsverbindung ist durch eine Verbindungs-ID für jeden Kommunikationspartner spezifiziert.
- Die Quittierung der Datenübertragung erfolgt vom Partner auf Schicht 7 des ISO/OSI-Schichtenmodells.
- Zur Datenübertragung auf SPS-Seite sind für Siemens S7-Verbindungen die FB/SFB-Yaskawa-Hantierungsbausteine zu verwenden.

![](_page_30_Picture_9.jpeg)

*Näheres zum Einsatz dieser Bausteine finden Sie im Handbuch "SPEED7 Operationsliste" von Yaskawa.*

Grundlagen - Protokolle

**TCP/IP**

TCP/IP-Protokolle stehen auf allen derzeit bedeutenden Systemen zur Verfügung. Dies gilt am unteren Ende für einfache PCs, über die typischen Mini-Rechner, bis hinauf zu Großrechnern. Durch die weite Verbreitung von Internetzugängen und -anschlüssen wird TCP/IP sehr häufig für den Aufbau heterogener Systemverbunde verwendet. Hinter TCP/IP (**T**ransmission **C**ontrol **P**rotocol / **I**nternet **P**rotocol) verbirgt sich eine ganze Familie von Protokollen und Funktionen. TCP und IP sind nur zwei der für den Aufbau einer vollständigen Architektur erforderlichen Protokolle.

- **TCP/IP** 
	- Die Anwendungsschicht stellt Programme wie "FTP" und "Telnet" auf PC-Seite zur Verfügung. Die Anwendungsschicht des Ethernet CP ist mit dem Anwenderprogramm unter Verwendung der Standardhantierungsbausteine definiert. Diese Anwendungsprogramme nutzen für den Datenaustausch die Transportschicht mit den Protokollen TCP oder UDP, die wiederum mit dem IP-Protokoll der Internetschicht kommunizieren.
	- Zur Adressierung werden neben der IP-Adresse Ports verwendet. Eine Port-Adresse sollte im Bereich 2000...65535 liegen.
	- Unabhängig vom eingesetzten Protokoll sind zur Datenübertragung auf SPS-Seite die VIPA-Hantierungsbausteine AG\_SEND (FC 5) und AG\_RECV (FC 6) erforderlich
- n IP
	- IP deckt die Netzwerkschicht (Schicht 3) des ISO/OSI-Schichtmodells ab.
	- Die Aufgabe des IP besteht darin, Datenpakete von einem Rechner über mehrere Rechner hinweg zum Empfänger zu senden. Diese Datenpakete sind sogenannte Datagramme. Das IP gewährleistet weder die richtige Reihenfolge der Datagramme, noch die Ablieferung beim Empfänger.
	- Zur eindeutigen Unterscheidung zwischen Sender und Empfänger kommen 32Bit-Adressen (IP-Adressen) zum Einsatz, die bei IPv4 in vier Oktetts (genau 8Bit) geschrieben werden, z.B. 172.16.192.11. Diese Internetadressen werden weltweit eindeutig vergeben, so dass jeder Anwender von TCP/IP mit allen anderen TCP/IP Anwendern kommunizieren kann.
	- Ein Teil der Adresse spezifiziert das Netzwerk, der Rest dient zur Identifizierung der Rechner im Netzwerk. Die Grenze zwischen Netzwerkanteil und Host-Anteil ist fließend und hängt von der Größe des Netzwerkes ab.
	- Um IP-Adressen zu sparen, werden sogenannte NAT-Router eingesetzt, die eine einzige offizielle IP-Adresse besitzen und das Netzwerk hinter diesem Rechner abschotten. Somit können im privaten Netzwerk dann beliebige IP-Adressen vergeben werden.
- n TCP
	- TCP setzt direkt auf IP auf, somit deckt das TCP die Transportschicht (Schicht 4) auf dem ISO/OSI-Schichtenmodell ab.
	- TCP ist ein verbindungsorientiertes End-to-End-Protokoll und dient zur logischen Verbindung zwischen zwei Partnern.
	- TCP gewährleistet eine folgerichtige und zuverlässige Datenübertragung. Hierzu ist ein relativ großer Protokoll-Overhead erforderlich, der folglich die Übertragung verlangsamt.
	- Jedes Datagramm wird mit einem mindestens 20Byte langen Header versehen. In diesem Header befindet sich auch eine Folgenummer, mit der die richtige Reihenfolge erkannt wird. So können in einem Netzwerkverbund die einzelnen Datagramme auf unterschiedlichen Wegen zum Ziel gelangen.
	- Bei TCP-Verbindungen wird die Gesamtdatenlänge nicht übermittelt. Aus diesem Grund muss der Empfänger wissen, wie viele Bytes zu einer Nachricht gehören.
	- Zur Übertragung von Daten mit variabler Länge können Sie die Längenangabe den Nutzdaten voranstellen und diese Längenangabe entsprechend auf der Gegenseite auswerten.

![](_page_32_Picture_232.jpeg)

<span id="page-33-0"></span>Grundlagen - IP-Adresse und Subnetz

### **5.5 Grundlagen - IP-Adresse und Subnetz**

Unterstützt wird ausschließlich IPv4. Unter IPv4 ist die IP-Adresse eine 32-Bit-Adresse, die innerhalb des Netzes eindeutig sein muss und sich aus 4 Zahlen zusammensetzt, die jeweils durch einen Punkt getrennt sind. Jede IP-Adresse besteht aus einer *Net-ID* und *Host-ID* und hat folgenden Aufbau: **XXX . XXX . XXX . XXX** Wertebereich: 000.000.000.000 bis 255.255.255.255 Die **Net**work-ID kennzeichnet ein Netz bzw. einen Netzbetreiber, der das Netz administriert. Über die Host-ID werden Netzverbindungen eines Teilnehmers (Hosts) zu diesem Netz gekennzeichnet. Die Host-ID kann mittels bitweiser UND-Verknüpfung mit der *Subnetz-Maske* weiter aufgeteilt werden, in eine *Subnet-ID* und eine neue *Host-ID*. Derjenige Bereich der ursprünglichen *Host-ID*, welcher von Einsen der Subnetz-Maske überstrichen wird, wird zur *Subnet-ID*, der Rest ist die neue *Host-ID*. Subnetz-Maske binär alle "1" binär alle "0" IPv4 Adresse Net-ID Host-ID Subnetz-Maske und IPv4 Adresse Net-ID Subnet-ID neue Host-ID Bei der Erstinbetriebnahme besitzt der Ethernet CP 343-1EX71 - SPEED-Bus keine IP-Adresse. Für die Adresszuweisung haben Sie folgende Möglichkeiten: ■ Im Siemens SIMATIC Manager die PG/PC-Schnittstelle auf "TCP/IP...RFC1006" einstellen, über "Ethernet-Adresse vergeben..." den CP suchen und diesem IP-Parameter zuweisen. Nach der Zuweisung werden die IP-Parameter sofort ohne CPU-Neustart übernommen. ■ Über ein "Minimalprojekt" dem CP IP-Adresse und Subnet-Maske zuweisen und das Projekt über Speicherkarte oder MPI in die CPU übertragen. Nach dem Neustart der CPU und nach Umstellen der PG/PC Schnittstelle auf "TCP/IP... RFC1006" können Sie nun online über den gewünschten CP Ihre CPU projektieren. Für IPv4-Adressen gibt es fünf Adressformate (Klasse A bis Klasse E), die alle einheitlich 4Byte = 32Bit lang sind. Klasse A 0 Network-ID (1+7bit) Host-ID (24bit) Klasse B 10 Network-ID (2+14bit) Host-ID (16bit) Klasse C 110 Network-ID (3+21bit) Host-ID (8bit) Klasse D 1110 Multicast Gruppe Klasse E 11110 Reserviert Die Klassen A, B und C werden für Individualadressen genutzt, die Klasse D für Multicast-Adressen und die Klasse E ist für besondere Zwecke reserviert. Die Adressformate der 3 Klassen A, B, C unterscheiden sich lediglich dadurch, dass Network-ID und Host-ID **Aufbau IP-Adresse Net-ID, Host-ID Subnetz-Maske Adresse bei Erstinbetriebnahme Adress-Klassen**

verschieden lang sind.

Grundlagen - MAC-Adresse und TSAP

<span id="page-34-0"></span>Diese Adressen können von mehreren Organisationen als Netz-ID gemeinsam benutzt werden, ohne dass Konflikte auftreten, da diese IP-Adressen weder im Internet vergeben noch ins Internet geroutet werden. Zur Bildung privater IP-Netze sind gemäß RFC1597/1918 folgende Adressbereiche vorgesehen: **Private IP Netze**

![](_page_34_Picture_193.jpeg)

#### **Reservierte Host-IDs**

Einige Host-IDs sind für spezielle Zwecke reserviert.

![](_page_34_Picture_194.jpeg)

### **5.6 Grundlagen - MAC-Adresse und TSAP**

**MAC-Adresse**

Für jeden CP ist eine eindeutige MAC-Adresse (**M**edia **A**ccess **C**ontrol) erforderlich. In der Regel ist die MAC-Adresse vom Hersteller auf die Baugruppe aufgedruckt und ist bei der Projektierung des CPs einzugeben. Die MAC-Adresse hat eine Länge von 6Byte. Im Auslieferungszustand spezifizieren die ersten drei Byte den Hersteller. Diese Bytes werden vom IEEE-Komitee vergeben. Die letzten 3 Bytes können vom Hersteller vergeben werden. In einem Netz dürfen nicht mehrere Stationen mit der gleichen MAC-Adresse existieren. Sie können jederzeit die MAC-Adresse ändern. Eine gültige MAC-Adresse erhalten Sie von Ihrem Netzwerkadministrator.

- Broadcast-Adresse
	- Die MAC-Adresse, bei der alle Bits auf 1 gesetzt sind, lautet: FF-FF-FF-FF-FF-FF

Diese Adresse wird als Broadcast-Adresse verwendet und adressiert alle Teilnehmer im Netz.

- n Adresse bei Erstinbetriebnahme
	- Bei der Erstinbetriebnahme besitzt der Ethernet CP 343S-NET SPEED-Bus eine eindeutige MAC-Adresse. Diese finden Sie auf einem Aufkleber unterhalb der Frontklappe.

![](_page_34_Picture_16.jpeg)

*Bitte beachten Sie, dass Sie für die Netzwerk-Konfiguration im Siemens SIMATIC Manager in den Eigenschaften der Ethernet-Schnittstelle des CP eine gültige MAC-Adresse angeben und das ISO-Protokoll aktivieren müssen!*

<span id="page-35-0"></span>**Schnelleinstieg** 

TSAP steht für **T**ransport **S**ervice **A**ccess Point. ISO-Transport-Verbindungen unterstützen TSAP-Längen von 1 ... 16 Byte. Sie können den TSAP im ASCII-Format oder hexadezimal eingeben.

**Adressparameter**

Eine ISO-Transport-Verbindung wird durch den lokalen und fernen Verbindungsendpunkt spezifiziert.

![](_page_35_Picture_183.jpeg)

Die TSAPs einer ISO-Transport-Verbindung müssen wie folgt übereinstimmen:

- Ferner TSAP (im CP) = lokaler TSAP (in Ziel-Station)
- Lokaler TSAP (im CP) = ferner TSAP (in Ziel-Station)

### **5.7 Schnelleinstieg**

### **Übersicht**

Bei der Erstinbetriebnahme bzw. nach dem Urlöschen der CPU besitzt der Ethernet CP 343S-NET - SPEED-Bus keine IP-Adresse. Der CP ist lediglich über seine MAC-Adresse erreichbar. Mittels der MAC-Adresse, die sich auf einem Aufkleber unterhalb der Frontklappe befindet, können Sie dem CP IP-Adressparameter zuweisen. Die Zuweisung erfolgt hier direkt über die Hardware-Konfiguration im Siemens SIMATIC Manager. Die Projektierung des Ethernet CP - SPEED-Bus sollte nach folgender Vorgehensweise erfolgen:

- **1. Montage und Inbetriebnahme**
- **2. Hardware-Konfiguration** (Einbindung CP in CPU)
- **3. CP-Projektierung** über NetPro (Verbindung zum Ethernet)
- **4. SPS-Programmierung** über Anwender-Programm (Verbindung zur SPS)
- **5. Transfer des Gesamtprojekts in die CPU**

![](_page_35_Picture_19.jpeg)

*Den Ethernet CP 343S-NET - SPEED-Bus projektieren und vernetzen Sie als virtuelles Modul nach den reell gesteckten Modulen und nach dem PG/OP-Kanal am Standard-Bus als CP343-1 (343-1EX11) von Siemens. Zusätzlich ist der Ethernet CP 343S-NET - SPEED-Bus als einzelner VIPA\_SPEEDBUS DP-Slave an einem virtuellen DP-Master zu platzieren.*

![](_page_36_Picture_241.jpeg)

- **3.** Aktivieren Sie die Station "SIMATIC 300" und öffnen Sie den Hardware-Konfigurator indem Sie auf "Hardware" klicken.
- **4.** Projektieren Sie ein Rack (SIMATIC 300 \ Rack-300 \ Profilschiene).
- **5.** Projektieren Sie stellvertretend für Ihre CPU 31xS die entsprechende Siemens CPU.
- **6.** Platzieren Sie, beginnend mit Steckplatz 4, die System 300 Module in gesteckter Reihenfolge.
- **7.** Projektieren Sie für den PG/OP-Kanal der CPU direkt unterhalb der reell gesteckten Module als virtuelles Modul einen **CP 343-1 (343-1EX11)** von Siemens unter Angabe einer IP-Adresse, Subnet-Maske und Gateway.
- **8.** Bei Einsatz einer CPU 31xSN/NET projektieren Sie den internen CP 343 als 2. CP ebenfalls als CP **343-1 (343-1EX11)** unter Angabe einer weiteren IP-Adresse, Subnet-Maske und Gateway. Ansonsten projektieren Sie als 2. CP den CP 343 - SPEED-Bus als CP **343-1 (343-1EX11)** von Siemens unter Angabe einer weiteren IP-Adresse, Subnet-Maske und Gateway.
- **9.** Geben Sie bei den eingesetzten CPs in den Eigenschaften immer gültige IP-Parameter an.
- **10.** Platzieren Sie als letztes Modul einen Siemens CP 342-5 (342-5DA02 V5.0) in der Betriebsart DP-Master und vernetzen Sie diesen.
- **11.** Binden Sie an das Master-System für jedes SPEED-Bus-Modul einen VIPA\_SPEED-Bus-Slave an. Hierbei geben Sie die SPEED-Bus-Steckplatz-Nr. über die PROFIBUS-Adresse, beginnend mit 100 für die CPU, an. Platzieren Sie innerhalb des Slaves auf Steckplatz 0 das entsprechende Modul und passen Sie ggf. die Parameter an.
	- ð Hier endet das Projekt. Nach der Übertragung dieses Projekts in die CPU können Sie über die im Projekt angegebene IP-Adresse und Subnet-Maske auf den CP zugreifen.

**Einsatz von ISO-Transportverbindungen**

Für den Einsatz von ISO-Transportverbindungen müssen Sie diese in dem oben aufgeführten Projekt in den Ethernet-Eigenschaften des CP freigeben. Hier haben Sie auch die Möglichkeit für Ihren CP eine MAC-Adresse zu vergeben. Bei jedem Neustart der CPU wird die neue MAC-Adresse an den CP übertragen.

#### **Verbindungen mit NetPro projektieren**

Die Vernetzung zwischen den Stationen erfolgt mit der grafischen Benutzeroberfläche NetPro. Starten Sie NetPro, indem Sie in Ihrem Projekt auf ein Netz klicken bzw. im CPU-Verzeichnis auf Verbindungen.

![](_page_37_Picture_17.jpeg)

**1.** *Stationen vernetzen*

Zur Projektierung von Verbindungen werden vernetzte Stationen vorausgesetzt. Zur Vernetzung von Stationen gehen Sie mit der Maus auf die farbliche Netzmarkierung des entsprechenden CP und ziehen Sie diese auf das zuzuordnende Netz. Die Verbindung wird grafisch über eine Linie dargestellt.

### **2.** *Verbindungen projektieren*

Klicken Sie zur Projektierung neuer Verbindungen auf die entsprechende CPU und wählen Sie über das Kontextmenü "Neue Verbindung einfügen".

![](_page_38_Figure_5.jpeg)

 $\Rightarrow$  Über das Dialogfenster können Sie die Parameter für eine Verbindung vorgeben. Die Parameter *ID* und *LADDR* sind für den Einsatz der AG\_SEND- bzw. AG\_RECV-Bausteine (FC 5 bzw. FC 6) erforderlich. Bei Einsatz von Siemens S7-Verbindungen ist der Parameter *ID* an den entsprechenden FB/SFB-VIPA-Hantierungsbaustein zu übergeben.

![](_page_38_Picture_159.jpeg)

#### *Aus Wegewahl immer 2. CP verwenden*

*Bitte beachten Sie, dass Sie für die Kommunikation immer den 2. CP aus der Wegewahl verwenden. Als 1. CP finden Sie stets den Ethernet PG/OP-Kanal, der keine projektierbare Verbindungen unterstützt.*

#### **3.** *Verbindungen speichern und übersetzen*

Speichern und übersetzen Sie Ihr Projekt und beenden Sie NetPro. Damit die CP-Projektierdaten in den Systemdaten abgelegt werden, müssen Sie in den der Hardware-Konfiguration des CP unter *Objekteigenschaften* im Bereich Optionen die Option "Projektierungsdaten in der CPU speichern" aktivierten (Standardeinstellung).

Zur Verarbeitung der Verbindungsaufträge auf SPS-Seite ist ein Anwenderprogramm in der CPU erforderlich. Hierbei kommen ausschließlich die Yaskawa Hantierungsbausteine zum Einsatz, welche Sie als Bibliothek von Yaskawa beziehen können. Je nach Verbindungstyp stehen Ihnen Bausteine für Siemens S7-Verbindungen und Send/Receive-Verbindungen zur Verfügung. **SPS-Anwenderprogramm**

![](_page_38_Picture_13.jpeg)

*Näheres zum Einsatz dieser Bausteine finden Sie im Handbuch "SPEED7 Operationsliste" von Yaskawa.*

#### **Projekt transferieren**

Es bestehen 3 Möglichkeiten für den Transfer Ihres Projekts in die CPU:

- Transfer über MPI
- Transfer über Speicherkarte
- Transfer über CP (Minimalprojekt erforderlich)

### <span id="page-39-0"></span>**5.8 Adressierung am SPEED-Bus**

![](_page_39_Picture_142.jpeg)

### <span id="page-40-0"></span>**5.9 Hardware-Konfiguration**

**Übersicht**

Die Projektierung des Ethernet CP 343S-NET - SPEED-Bus erfolgt im Hardware-Konfigurator von Siemens und besteht aus 2 Teilen:

- Projektierung und Vernetzung am Standard-Bus als Siemens-CP 343-1 (343-1EX11).
- Projektierung als einzelner VIPA\_SPEEDBUS DP-Slave mit CP343-1EX71 an einem virtuellen DP-Master (SPEEDBUS.GSD erforderlich).

### **5.9.1 Schnelleinstieg**

Für den Einsatz der Ethernet CPs 343-1EX71 am SPEED-Bus ist die Einbindung über die GSD-Datei von Yaskawa im Hardwarekatalog erforderlich. Um kompatibel mit dem Siemens SIMATIC Manager zu sein, sind folgende Schritte durchzuführen:

- **1.** Hardware-Konfigurator von Siemens starten und SPEEDBUS.GSD für SPEED7 von VIPA einbinden.
- **2.** Entsprechende Siemens CPU projektieren. Über den internen DP-Master der CPU projektieren und vernetzen Sie einen eventuell vorhandenen internen DP-Master Ihrer SPEED7-CPU. Belassen Sie *MPI/DP* der CPU in der Betriebsart *MPI*. Die Betriebsart *PROFIBUS* wird nicht unterstützt.
- **3.** Beginnend mit Steckplatz 4, die System 300 Module am Standard-Bus in gesteckter Reihenfolge platzieren.
- **4.** Für den internen Ethernet-PG/OP-Kanal, den jede SPEED7-CPU besitzt, ist immer als 1. Modul unterhalb der reell gesteckten Module ein Siemens CP 343-1 (343-1EX11) zu platzieren.
- **5.** Falls vorhanden den integrierten CP 343 einer CPU 31xSN/NET immer als 2. Modul unterhalb des zuvor platzierten Ethernet-PG/OP-Kanals projektieren. Ansonsten ab hier für jeden Ethernet CP 343-1EX71 - SPEED-Bus einen CP 343-1 (343-1EX11) platzieren und vernetzen.
- **6.** Für den SPEED-Bus immer als letztes Modul den DP-Master CP 342-5 (342-5DA02 V5.0) einbinden, vernetzen und in die Betriebsart DP-Master parametrieren. An dieses Mastersystem jedes einzelne SPEED-Bus-Modul als VIPA\_SPEEDBUS-Slave anbinden. Hierbei geben Sie über die PROFIBUS-Adresse die SPEED-Bus-Steckplatz-Nr., beginnend mit 100 für die CPU, an. Auf dem Steckplatz 0 jedes Slaves das ihm zugeordnete Modul platzieren und ggf. Parameter anpassen.
- **7.** Lassen Sie bei den CPs bzw. DP-Master (auch virtuelle SPEED-Bus-Master) unter *Optionen* die Einstellung "Projektierdaten in der CPU speichern" aktiviert!

Der Hardware-Konfigurator ist Bestandteil des Siemens SIMATIC Managers. Er dient der Projektierung. Die Module, die hier projektiert werden können, entnehmen Sie dem Hardware-Katalog. Für den Einsatz der System 300S Module am SPEED-Bus ist die Einbindung der System 300S Module über die GSD-Datei SPEEDBUS.GSD von VIPA im Hardwarekatalog erforderlich.

![](_page_40_Picture_18.jpeg)

*Für die Projektierung werden fundierte Kenntnisse im Umgang mit dem Siemens SIMATIC Manager und dem Hardware-Konfigurator vorausgesetzt!*

**Standard-Bus** Steckpl. Modul  $\blacktriangleleft$ CPU ...  $\overline{2}$  $X_{\cdots}$  $\ddotsc$  $\mathsf{Y}$ ॎ reelle Module am Standard-Bus 343-1EX11 (Ethernet-PG/OP) 343-1FX11 (nur CPU 31xSN) CPs bzw. DP-Master am SPEED-Bus als 343-1EX11 bzw. 342-5DA02 342-5DA02 V5.0

virtueller DP-Master für CPU und alle SPEED-Bus-Module

![](_page_40_Figure_22.jpeg)

### Modul v. Steckpl. n

### **5.9.2 Voraussetzung**

<span id="page-41-0"></span>Hardware-Konfiguration > Schritte der Projektierung

Die GSD (Geräte-Stamm-Datei) ist in folgenden Sprachversionen online verfügbar. Weitere Sprachen erhalten Sie auf Anfrage: **SPEEDBUS.GSD installieren**

![](_page_41_Picture_210.jpeg)

Die GSD-Dateien finden Sie auf www.yaskawa.eu.com im Service-Bereich.

Die Einbindung der SPEEDBUS.GSD erfolgt nach folgender Vorgehensweise:

- **1.** Gehen Sie in den Service-Bereich von www.yaskawa.eu.com.
- **2. Laden Sie aus dem Downloadbereich unter "Config Dateien → PROFIBUS" die ent**sprechende Datei für Ihr System 300S.
- **3.** Extrahieren Sie die Datei in Ihr Arbeitsverzeichnis.
- **4.** Starten Sie den Hardware-Konfigurator von Siemens.
- **5.** Schließen Sie alle Projekte.
- **6.** Gehen Sie auf *"Extras* è *Neue GSD-Datei installieren"*.
- **7.** Navigieren Sie in das Verzeichnis VIPA\_System\_300S und geben Sie **SPEEDBUS.GSD** an.
	- ð Alle SPEED7-CPUs und -Module des System 300S von Yaskawa sind jetzt im Hardwarekatalog unter Profibus-DP / Weitere Feldgeräte / I/O / VIPA\_SPEEDBUS enthalten.

#### **5.9.3 Schritte der Projektierung**

Nachfolgend wird die Vorgehensweise der Projektierung im Hardware-Konfigurator von Siemens an einem abstrakten Beispiel gezeigt: Die Projektierung gliedert sich in folgende Teile:

- **1.** Projektierung der Yaskawa CPU über die entsprechende Siemens CPU.
- **2.** Projektierung der reell gesteckten Module am Standard-Bus.
- **3.** Projektierung Ethernet-PG/OP-Kanal und bei CPU 31xSN/NET Projektierung und Vernetzung des CP-Teils als Siemens CP 343-1EX11.
- **4.** Projektierung und Vernetzung der Ethernet CP 343S-NET SPEED-Bus am Standard-Bus als 343-1EX11 von Siemens.
- **5.** Projektierung aller SPEED-Bus-Module als virtuelles PROFIBUS-Netzwerk. Hierzu ist die SPEEDBUS.GSD erforderlich.

![](_page_41_Figure_22.jpeg)

**Hardwareaufbau**

### **Projektierung der CPU**

- **1.** Starten Sie den Hardware-Konfigurator von Siemens mit einem neuen Projekt und fügen Sie aus dem Hardware-Katalog eine Profilschiene ein.
- **2.** Platzieren Sie auf Steckplatz 2 die entsprechende Siemens CPU.
- **3.** Über den internen DP-Master der CPU projektieren und vernetzen Sie einen eventuell vorhanden internen DP-Master Ihrer SPEED7-CPU. Belassen Sie *MPI/DP* der CPU in der Betriebsart *MPI*. Die Betriebsart PROFIBUS wird nicht unterstützt.

![](_page_42_Figure_7.jpeg)

#### **Projektierung der reellen Module am Standard-Bus**

Die am Standard-Bus rechts der CPU befindlichen Module sind nach folgenden Vorgehensweisen zu projektieren:

- **1.** Binden Sie beginnend mit Steckplatz 4 Ihre System 300 Module auf dem Standard-Bus in der gesteckten Reihenfolge ein.
- **2.** Parametrieren Sie die CPU bzw. die Module. Das Parameterfenster wird geöffnet, sobald Sie auf das entsprechende Modul doppelklicken.

![](_page_42_Figure_12.jpeg)

Hardware-Konfiguration > Schritte der Projektierung

### **Projektierung Ethernet-PG/OP-Kanal und CP 343 als 343-1EX11**

Für den internen Ethernet-PG/OP-Kanal, den jede SPEED7-CPU besitzt, ist immer als 1. Modul unterhalb der reell gesteckten Module ein Siemens CP 343-1 (343-1EX11) zu platzieren. Sie finden diesen im Hardware-Katalog unter SIMATIC 300 \ CP 300 \ Industrial Ethernet \ CP 343-1 \ 6GK7 343-1EX11 0XE0. Falls vorhanden projektieren und vernetzen Sie den integrierten CP 343 der CPU 31xSN/NET als CP 343-1 (343-1EX11) aber immer unterhalb des zuvor platzierten PG/OP-Kanals.

![](_page_43_Figure_5.jpeg)

**IP-Parameter einstellen**

Öffnen Sie durch Doppelklick auf den jeweiligen CP 343-1EX11 die "Objekteigenschaften". Klicken Sie unter "Allgemein" auf [Eigenschaften]. Geben Sie für den CP *IP-Adresse*, *Subnet-Maske* und *Gateway* an und wählen Sie das gewünschte Subnetz aus.

**Projektierung und Vernetzung CP 343S-NET - SPEED-Bus am Standard-Bus**

> Da sich der Ethernet CP 343-1EX71 - SPEED-Bus in der Projektierung und Parametrierung gleich verhält wie der CP 343-1 von Siemens, ist jeder Ethernet CP 343-1EX71 - SPEED-Bus als CP 343-1 (343-1EX11) am Standard-Bus hinter den schon projektierten Modulen einzufügen. Hierbei entspricht die Reihenfolge der Module der Reihenfolge am SPEED-Bus von rechts nach links. Binden Sie über Siemens NetPro den CP 343-1 an das gewünschte Ethernet-Netzwerk an und geben Sie diesem gültige IP-Parameter.

![](_page_43_Figure_10.jpeg)

#### **Systemerweiterung mit IM 360 und IM 361**

Da die SPEED7-CPU bis zu 32 Module in einer Reihe adressieren kann, der Siemens SIMATIC Manager aber nur 8 Module in einer Reihe unterstützt, haben Sie die Möglichkeit für die Projektierung aus dem Hardware-Katalog die IM 360 als virtuelle Buserweiterung zu verwenden. Hier können Sie bis zu 3 Erweiterungs-Racks über die IM 361 virtuell anbinden. Die Buserweiterungen dürfen immer nur auf Steckplatz 3 platziert werden.

![](_page_44_Figure_5.jpeg)

![](_page_44_Figure_6.jpeg)

![](_page_44_Figure_7.jpeg)

**Projektierung aller SPEED-Bus-Module in einem virtuellen Master-System**

- **1.** Die Steckplatzzuordnung der CPU mit ihren SPEED-Bus-Modulen und die Parametrierung der Ein-/Ausgabe-Peripherie hat über ein virtuelles PROFIBUS-DP-Master-System zu erfolgen. Platzieren Sie hierzu immer als letztes Modul einen Siemens DP-Master (342-5DA02 V5.0) mit Mastersystem.
- **2.** Für den Einsatz der System 300S Module am SPEED-Bus ist die Einbindung der System 300S Module über die GSD-Datei SPEEDBUS.GSD von VIPA im Hardwarekatalog erforderlich. Nach der Installation der SPEEDBUS.GSD finden Sie unter *Profibus-DP / Weitere Feldgeräte / I/O / VIPA\_SPEEDBUS* das DP-Slave-System VIPA\_SPEEDBUS.

Hardware-Konfiguration > Schritte der Projektierung

**3.** Binden Sie nun für die CPU und jedes Modul am SPEED-Bus ein Slave-System "VIPA\_SPEEDBUS" an. Stellen Sie als PROFIBUS-Adresse die Steckplatz-Nr. (100...116) des Moduls ein und platzieren Sie auf Steckplatz 0 des Slave-Systems das entsprechende Modul aus dem Hardwarekatalog von VIPA\_SPEEDBUS.

![](_page_45_Figure_4.jpeg)

Das entsprechende Modul ist aus dem HW-Katalog von VIPA\_SPEEDBUS auf Steckplatz 0 zu übernehmen

![](_page_45_Picture_6.jpeg)

*Lassen Sie bei den CPs bzw. DP-Master (auch bei dem virtuellen SPEED-Bus-Master) unter Optionen die Einstellung "Projektierdaten in der CPU speichern" aktiviert!*

#### **CPU über Ethernet CP 343S-NET - SPEED-Bus projektieren**

Die nachfolgend aufgeführte Vorgehensweise setzt voraus, dass der Ethernet CP 343S-NET - SPEED-Bus online erreichbar ist, d.h. er ist über Ethernet verbunden, Sie haben ihm über eine Hardware-Konfiguration eine IP-Adresse und Subnet-Maske zugeteilt und befinden sich mit Ihrem Projektier-PC im gleichen IP-Nummernkreis.

- **1.** Stellen Sie im Siemens SIMATIC Manager unter *"Extras* è *PG/PC Schnittstelle"* folgendes ein: TCP/IP -> Netzwerkkarte...Protokoll RFC 1006.
- **2.** Wechseln Sie in Ihr Projekt im Hardware-Konfigurator und starten Sie die Übertragung mit *"Zielsystem* è *Laden in Baugruppe"*.
- **3.** Wählen Sie den gewünschten CP 343-1 aus und geben Sie als "Teilnehmeradresse" die projektierte IP-Adresse an. Vor der Übertragung bekommen Sie eine Fehlermeldung, dass sich die "Online-" von der "Offline-" Baugruppe unterscheidet. Diese Meldung können Sie ignorieren und mit [OK] die Übertragung starten.
	- $\Rightarrow$  Nun können Sie über Ihr zuvor erstelltes Projekt auf den Ethernet CP 343S-NET SPEED-Bus zugreifen und mit NetPro die gewünschten Verbindungen für den CP 343-1 projektieren. Sofern keine neue Hardware-Konfiguration in die CPU übertragen wird, wird der oben angegebene CP 343-1 dauerhaft als Transferkanal im Projekt gespeichert.

### <span id="page-46-0"></span>**5.10 Kommunikationsverbindungen projektieren**

**5.10.1 Übersicht**

Die Projektierung von Verbindungen, d.h. die "Vernetzung" zwischen den Stationen erfolgt in NetPro von Siemens. NetPro ist eine grafische Benutzeroberfläche zur Vernetzung von Stationen. Eine Kommunikationsverbindung ermöglicht die programmgesteuerte Kommunikation zwischen zwei Teilnehmern am Industrial Ethernet. Die Kommunikationspartner können hierbei im selben Projekt oder - bei Multiprojekten - in den zugehörigen Teilprojekten verteilt angeordnet sein. Kommunikationsverbindungen zu Partner außerhalb eines Projekts werden über das Objekt "In unbekanntem Projekt" oder mittels Stellvertreterobjekten wie "Andere Stationen" oder Siemens "SIMATIC S5 Station" projektiert. Die Kommunikation steuern Sie durch Einsatz von Yaskawa Hantierungsbausteinen in Ihrem Anwenderprogramm. Für den Einsatz dieser Bausteine sind immer projektierte Kommunikationsverbindungen auf der aktiven Seite erforderlich.

### **Eigenschaften einer Kommunikationsverbindung**

Folgende Eigenschaften zeichnen eine Kommunikationsverbindung aus:

- Eine Station führt immer einen aktiven Verbindungsaufbau durch.
- Bidirektionaler Datentransfer (Senden und Empfangen auf einer Verbindung).
- Beide Teilnehmer sind gleichberechtigt, d.h. jeder Teilnehmer kann ereignisabhängig den Sende- bzw. Empfangsvorgang anstoßen.
- Mit Ausnahme der UDP-Verbindung wird bei einer Kommunikationsverbindung die Adresse des Kommunikationspartners über die Projektierung festgelegt. Hierbei ist immer von einer Station der Verbindungsaufbau aktiv durchzuführen.

![](_page_46_Figure_12.jpeg)

### **Voraussetzung**

■ Siemens SIMATIC Manager V 5.3 SP3 oder höher und SIMATIC NET sind installiert. ■ Bei der Hardware-Konfiguration wurden dem CP über die Eigenschaften IP-Adress-Daten zugewiesen.

*Alle Stationen außerhalb des aktuellen Projekts müssen mit Stellvertreterobjekten, wie z.B. Siemens "SIMATIC S5" oder "Andere Station" oder mit dem Objekt "In unbekanntem Projekt" projektiert sein. Sie können aber auch beim Anlegen einer Verbindung den Partnertyp "unspezifiziert" anwählen und die erforderlichen Remote-Parameter im Verbindungsdialog direkt angeben.*

<span id="page-47-0"></span>Kommunikationsverbindungen projektieren > Siemens NetPro

### **5.10.2 Siemens NetPro**

#### **Arbeitsumgebung von NetPro**

Zur Projektierung von Verbindungen werden fundierte Kenntnisse im Umgang mit NetPro von Siemens vorausgesetzt! Nachfolgend soll lediglich der grundsätzliche Einsatz von NetPro gezeigt werden. Nähre Informationen zu NetPro finden Sie in der zugehörigen Online-Hilfe bzw. Dokumentation. NetPro starten Sie, indem Sie im Siemens SIMATIC Manager auf ein "Netz" klicken oder innerhalb Ihrer CPU auf "Verbindungen". Die Arbeitsumgebung von NetPro hat folgenden Aufbau:

![](_page_47_Figure_6.jpeg)

- 1 *Grafische Netzansicht:* Hier werden alle Stationen und Netzwerke in einer grafischen Ansicht dargestellt. Durch Anwahl der einzelnen Komponenten können Sie auf die jeweiligen Eigenschaften zugreifen und ändern.
- 2 *Netzobjekte:* In diesem Bereich werden alle verfügbaren Netzobjekte in einer Verzeichnisstruktur dargestellt. Durch Ziehen eines gewünschten Objekts in die Netzansicht können Sie weitere Netzobjekte einbinden und im Hardware-Konfigurator öffnen.
- 3 *Verbindungstabelle:* In der Verbindungstabelle sind alle Verbindungen tabellarisch aufgelistet. Diese Liste wird nur eingeblendet, wenn Sie die CPU einer verbindungsfähigen Baugruppe angewählt haben. In dieser Tabelle können Sie mit dem gleichnamigen Befehl neue Verbindungen einfügen.

### **SPS-Stationen**

![](_page_47_Figure_11.jpeg)

Für jede SPS-Station und ihre Komponente haben Sie folgende grafische Darstellung. Durch Anwahl der einzelnen Komponenten werden Ihnen im Kontext-Menü verschiedene Funktionen zu Verfügung gestellt:

- 1 *Station:* Dies umfasst eine SPS-Station mit Rack, CPU und Kommunikationskomponenten. Über das Kontext-Menü haben Sie die Möglichkeit eine aus den Netzobjekten eingefügte Station im Hardware-Konfigurator mit den entsprechenden Komponenten zu projektieren. Nach der Rückkehr in NetPro werden die neu projektierten Komponenten dargestellt.
- 2 *CPU:* Durch Klick auf die CPU wird die Verbindungstabelle angezeigt. In der Verbindungstabelle sind alle Verbindungen aufgelistet, die für die CPU projektiert sind.
- 3 *Interne Kommunikationskomponenten:* Hier sind die Kommunikationskomponenten aufgeführt, die sich in Ihrer CPU befinden. Da die NET-CPU als Siemens-CPU projektiert wird, wird bei den internen Komponenten kein CP angezeigt. Aus diesem Grund ist der CP, der sich in der NET-CPU befindet, als externer CP hinter den reell gesteckten Modulen zu projektieren. Die CPs werden dann auch in NetPro als externe CPs (4, 5) in der Station eingeblendet.
- 4 *Ethernet-PG/OP-Kanal:* In der Hardware-Konfiguration ist der interne Ethernet-PG/OP-Kanal immer als externer CP zu projektieren. Dieser CP dient ausschließlich der PG/OP-Kommunikation. Produktiv-Verbindungen sind nicht möglich.
- 5 *CP 343* In der Hardware-Konfiguration ist der interne CP 343 immer als externer 2. CP nach dem Ethernet-PG/OP-Kanal zu projektieren.

#### Kommunikationsverbindungen projektieren > Siemens NetPro

#### **Stationen vernetzen**

NetPro bietet Ihnen die Möglichkeit die kommunizierenden Stationen zu vernetzen. Die Vernetzung können Sie über die Eigenschaften in der Hardware-Konfiguration durchführen oder grafisch unter NetPro. Gehen Sie hierzu mit der Maus auf die farbliche Netzmarkierung des entsprechenden CPs und ziehen Sie diese auf das zuzuordnende Netz. Daraufhin wird Ihr CP über eine Linie mit dem gewünschten Netz verbunden

![](_page_48_Figure_5.jpeg)

Kommunikationsverbindungen projektieren > Siemens NetPro

### **Verbindungen projektieren**

![](_page_49_Figure_3.jpeg)

- **1.** Zur Projektierung von Verbindungen blenden Sie die Verbindungsliste ein, indem Sie die entsprechende CPU anwählen. Öffnen Sie *"Kontextmenü*
	- è *Neue Verbindung einfügen"*:
	- Verbindungspartner (Station Gegenseite)
		- Es öffnet sich ein Dialogfenster in dem Sie den *Verbindungspartner* auswählen und den *Verbindungstyp* einstellen können.
	- Spezifizierte Verbindungspartner
		- Jede im Siemens SIMATIC Manager projektierte Station wird in die Liste der Verbindungspartner aufgenommen.
		- Durch Angabe einer IP-Adresse und Subnetz-Maske sind diese Stationen eindeutig *spezifiziert.*
	- Unspezifizierte Verbindungspartner
		- Hier kann sich der Verbindungspartner im aktuellen Projekt oder in einem unbekannten Projekt befinden.
		- Verbindungs-Aufträge in ein unbekanntes Projekt sind über einen eindeutigen Verbindungs-Namen zu definieren, der für die Projekte in beiden Stationen zu verwenden ist.
		- Aufgrund dieser Zuordnung bleibt die Verbindung selbst *unspezifiziert.*
	- Alle Broadcast-Teilnehmer
		- Ausschließlich bei UDP-Verbindungen können Sie hier an alle erreichbaren Broadcast-Teilnehmer senden.
		- Der Empfang von Nutzdaten ist nicht möglich.
		- Über einen Port und eine Broadcast-Adresse bei Sender und Empfänger werden die Broadcast-Teilnehmer spezifiziert.
		- Standardmäßig werden Broadcasts, die ausschließlich der Ethernet-Kommunikation dienen, wie z.B. ARP-Requests (Suche MAC <> IP-Adresse), empfangen und entsprechend bearbeitet.
		- Zur Identifikation der Broadcast-Teilnehmer im Netz ist bei der Projektierung einer Broadcast-Verbindung eine gültige Broadcast-Adresse als Partner-IP vorzugeben.
		- Zusätzlich zur Broadcast-Adresse müssen Sie für Sender und Empfänger einen gemeinsamen Port angeben
	- Alle Multicast-Teilnehmer
		- Durch Anwahl von *"Alle Multicast-Teilnehmer"* bestimmen Sie, dass UDP-Telegramme an Teilnehmern einer Multicast-Gruppe zu senden bzw. von diesen zu empfangen sind.
		- Im Gegensatz zu Broadcast ist hier der Empfang möglich.
		- Durch Angabe eines Ports und einer Multicast-Gruppe für Sender und Empfänger sind die Multicast-Teilnehmer zu spezifizieren. Die maximale Anzahl der Multicast-Kreise, die vom CP unterstützt werden, ist identisch mit der maximalen Anzahl an Verbindungen.
	- $\blacksquare$  Verbindungstypen

Für die Kommunikation stehen Ihnen folgende Verbindungstypen zur Verfügung:

- *Siemens S7-Verbindung*, *Send/Receive-Verbindungen* (TCP, ISO-on-TCP und ISO-Transport) zur gesicherten Datenübertragung von Datenblöcke zwischen zwei Ethernet-Teilnehmern
- *UDP* zur ungesicherten Datenübertragung von Datenblöcken zwischen zwei Ethernet-Teilnehmer

- <span id="page-50-0"></span>**2.** Wählen Sie den Verbindungspartner und den Verbindungstyp und klicken Sie auf [OK].
	- $\Rightarrow$  Sofern aktiviert, öffnet sich ein Eigenschaften-Dialog der entsprechenden Verbindung als Bindeglied zu Ihrem SPS-Anwenderprogramm.

![](_page_50_Picture_107.jpeg)

**3.** Nachdem Sie auf diese Weise alle Verbindungen projektiert haben, können Sie Ihr Projekt "Speichern und übersetzen" und NetPro beenden.

*Damit die CP-Projektierdaten in den Systemdaten abgelegt werden, müssen Sie in der Hardware-Konfiguration des CP unter Objekteigenschaften im Bereich Optionen die Option "Projektierungsdaten in der CPU speichern" aktivieren (Standardeinstellung).*

### **5.10.3 Verbindungstyp - S7**

**Siemens S7-Verbindung**

- Für Siemens S7-Verbindungen sind für den Datenaustausch die FB/SFB-Yaskawa-Hantierungsbausteine zu verwenden, deren Gebrauch im Handbuch "Operationsliste" Ihrer CPU näher beschrieben ist.
- Bei Siemens S7-Verbindungen werden Kommunikationsverbindungen durch eine Verbindungs-ID für jeden Kommunikationspartner spezifiziert.
- Eine Verbindung wird durch den lokalen und fernen Verbindungsendpunkt spezifiziert.
- Bei Siemens S7-Verbindungen müssen die verwendeten TSAPs kreuzweise übereinstimmen.

### **Folgende Parameter definieren einen Verbindungsendpunkt:**

![](_page_51_Picture_111.jpeg)

### **Kombinationsmöglichkeiten unter Einsatz der FB/SFB-Yaskawa-Hantierungsbausteine**

![](_page_51_Picture_112.jpeg)

Nachfolgend sind alle relevanten Parameter für eine Siemens S7-Verbindung beschrieben:

■ *Lokaler Verbindungsendpunkt:* 

Hier können Sie angeben, wie Ihre Verbindung aufgebaut werden soll. Da der Siemens SIMATIC Manager die Kommunikationsmöglichkeiten anhand der Endpunkte identifizieren kann, sind manche Optionen schon vorbelegt und können nicht geändert werden.

– *Aktiver Verbindungsaufbau:*

Für die Datenübertragung muss eine Verbindung aufgebaut sein. Durch Aktivierung der Option Aktiver Verbindungsaufbau übernimmt die lokale Station den Verbindungsaufbau. Bitte beachten Sie, dass nicht jede Station aktiv eine Verbindung aufbauen kann. In diesem Fall hat diese Aufgabe die Gegenstation zu übernehmen.

– *Einseitig:*

Im aktivierten Zustand sind nur einseitige Kommunikationsbausteine wie PUT und GET im Anwenderprogramm der CPU zur Nutzung dieser Verbindung möglich. Hier dient der Verbindungspartner als Server, der weder aktiv senden noch aktiv empfangen kann.

- Bausteinparameter
	- *Lokale ID:*

Die ID ist das Bindeglied zu Ihrem SPS-Programm. Die ID muss identisch sein mit der ID in der Aufrufschnittstelle des FB/SFB-Yaskawa-Hantierungsbausteins.

– *[Vorgabe]:*

Sobald Sie auf [Vorgabe] klicken, wird die ID auf die vom System generierte ID zurückgesetzt.

**N** *Verbindungsweg:* 

In diesem Teil des Dialogfensters können Sie den Verbindungsweg zwischen der lokalen Station und dem Verbindungspartner einstellen. Abhängig von der Vernetzung der Baugruppen werden Ihnen die möglichen Schnittstellen zur Kommunikation in einer Auswahlliste aufgeführt.

– *[Adressdetails]:*

Über diese Schaltfläche gelangen Sie in das Dialogfeld zur Anzeige und Einstellung der Adressinformationen für den lokalen bzw. den Verbindungspartner.

– *TSAP:*

Bei einer Siemens S7-Verbindung wird der TSAP automatisch generiert aus den Verbindungsressourcen (einseitig/zweiseitig) und Ortsangabe (Rack/Steckplatz bzw. einer systeminternen ID bei PC-Stationen).

– *Verbindungsressource:*

Die Verbindungsressource ist Teil des TSAP der lokalen Station bzw. des Partners. Nicht jede Verbindungsressource ist für jeden Verbindungstyp verwendbar. Je nach Verbindungspartner und -Typ wird bei der Projektierung der Wertebereich eingeschränkt bzw. die Verbindungsressource fest vorgegeben.

**Siemens S7-Verbindung - Kommunikationsfunktionen**

Bei den SPEED7-CPUs von Yaskawa gibt es folgende 2 Möglichkeiten für den Einsatz der Kommunikationsfunktionen:

- n *Siemens S7-300-Kommunikationsfunktionen:* Durch Einbindung der Funktionsbausteine FB 12 ... FB 15 von Yaskawa können Sie auf die Siemens S7-300-Kommunikationsfunktionen zugreifen.
- Siemens S7-400-Kommunikationsfunktionen: Für die Siemens S7-400-Kommunikationsfunktionen verwenden Sie die SFB 12... SFB 15, die im Betriebssystem der CPU integriert sind. Hierzu kopieren Sie die Schnittstellenbeschreibung der SFBs aus der Siemens Standard-Bibliothek in das Verzeichnis "Bausteine", generieren für jeden Aufruf einen Instanzen-Datenbaustein und rufen den SFB mit dem zugehörigen Instanzen-Datenbaustein auf.

### <span id="page-53-0"></span>**Funktionsbausteine**

![](_page_53_Picture_218.jpeg)

### **5.10.4 Verbindungstyp - Send/Receive**

Für diese Verbindungen sind für den Datenaustausch auf SPS-Seite die VIPA-Hantierungsbausteine AG\_SEND (FC 5) und AG\_RECV (FC 6) zu verwenden. **Send/Receive-Verbindungen**

Send/Receive-Verbindungen umfassen folgende Verbindungen:

- TCP (SEND-RECEIVE, FETCH-WRITE PASSIV)
- ISO-on-TCP (SEND-RECEIVE, FETCH-WRITE PASSIV)
- ISO-Transport (SEND-RECEIVE, FETCH-WRITE PASSIV)
- **UDP (SEND-RECEIVE)**

### **Folgende Parameter definieren einen Verbindungsendpunkt:**

![](_page_53_Picture_219.jpeg)

![](_page_54_Picture_261.jpeg)

### **Kombinationsmöglichkeiten mit den verschiedenen Betriebarten**

![](_page_54_Picture_262.jpeg)

Nachfolgend sind alle relevanten Parameter für die verschiedenen Verbindungstypen beschrieben:

**n** *Allgemein:* 

In diesem Register werden die allgemeinen Verbindungsparameter angezeigt, die den lokalen Verbindungsendpunkt identifizieren.

– *ID*

Dieser Eintrag ist identisch mit dem Eintrag in der Verbindungsliste. Sie können diesen Wert jederzeit ändern. Bitte beachten Sie, dass Sie hierbei auch den ID-Parameter Ihrer Aufrufschnittstelle im FC anpassen.

– *Name*

Dieses Feld beinhaltet den Namen der Verbindung. Dieser wird vom System generiert und kann jederzeit geändert werden.

– *Über CP [Wegewahl]*

Hier wird dargestellt, über welchen lokalen CP die Verbindung aufgebaut werden soll. Mit der Schaltfläche [Wegewahl] können Sie den entsprechenden CP anwählen, über den die Verbindung laufen soll. Verwenden Sie für projektierbare Verbindungen nicht den 1. CP der Wegewahl. Als 1. CP finden Sie immer den Ethernet-PG/OP-Kanal, der keine projektierbaren Verbindungen unterstützt.

- *Aktiver Verbindungsaufbau* Im aktivierten Zustand baut die lokale Station aktiv die Verbindung zum Partner auf. Hierbei ist im Register *"Adressen"* der Verbindungspartner zu spezifizieren. Bei einer unspezifizierten Verbindung erfolgt der Verbindungsaufbau passiv.
- **E** *Bausteinparameter* 
	- Hier werden Ihnen die Parameter *ID* und *LADDR* für Ihr Anwenderprogramm angezeigt. Beides sind Parameter, die in Ihrem SPS-Programm bei Verwendung der FC 5 und FC 6 (AG\_SEND, AG\_RECEIVE) anzugeben sind. Bitte hier immer die VIPA FCs verwenden, welche Sie als Bibliothek von VIPA beziehen können.
- *Adressen*

Im Register Adressen werden die relevanten lokalen und fernen Adressinformationen als Vorschlagswerte angezeigt. Je nach Kommunikationsart können Sie Adressinformationen unspezifiziert lassen.

– *Port*

Ports bzw. Port-Adressen definieren den Zugangspunkt zum Anwenderprogramm innerhalb der Station/CPU. Diese müssen eindeutig sein. Eine Port-Adresse sollte im Bereich 2000...65535 liegen.

– *TSAP*

ISO-on-TCP und ISO-Transport unterstützen TSAP-Längen (**T**ransport **S**ervice **A**ccesss **P**oint) von 1...16 Byte. Sie können den TSAP im ASCII- oder im hexadezimalen Format eingeben. Die Längenberechnung erfolgt automatisch.

#### ■ Optionen

Abhängig von der Spezifikation des Verbindungspartners können Sie hier folgende *Betriebsart* einstellen bzw. anzeigen lassen:

SEND/RECEIVE

Die SEND/RECEIVE-Schnittstelle ermöglicht die programmgesteuerte Kommunikation über eine projektierte Verbindung zu beliebigen Fremdstationen. Die Datenübertragung erfolgt hierbei durch Anstoß durch Ihr Anwenderprogramm. Als Schnittstelle dienen Ihnen FC5 und FC6, die Bestandteil der VIPA-Baustein-Bibliothek sind. Hiermit wird Ihre Steuerung in die Lage versetzt, abhängig von Prozessereignissen Nachrichten zu versenden.

– FETCH/WRITE PASSIV

Mit den FETCH/WRITE-Diensten haben Fremdsysteme direkten Zugriff auf Speicherbereiche der CPU. Es handelt sich hierbei um "passive" Kommunikationsverbindungen, die zu projektieren sind. Die Verbindungen werden "aktiv" vom Verbindungspartner aufgebaut.

– FETCH PASSIV (Daten anfordern)

Mit FETCH kann ein Fremdsystem Daten anfordern.

– WRITE PASSIV (Daten schreiben)

*einem "!" markiert.*

Hiermit kann ein Fremdsystem in den Datenbereich der CPU schreiben.

n *Übersicht*

Hier werden alle in dieser Station projektierten Verbindungen mit ihren Partnern angezeigt. Die Angaben dienen der Information und können nicht geändert werden.

![](_page_56_Picture_15.jpeg)

**5.10.4.1 FC 5 - AG\_SEND / FC 6 - AG\_RECV - CP 343 Kommunikation**

**Übersicht**

Die beiden Bausteine dienen der Verarbeitung von Verbindungsaufträgen auf SPS-Seite eines Ethernet-CP 343. Durch Einbindung dieser Bausteine in den Zyklus-Baustein OB1 können Sie zyklisch Daten senden und empfangen.

Innerhalb dieser Bausteine werden die FCs 205 und 206 aufgerufen, die als Sonderfunktionsbausteine in der CPU abliegen.

![](_page_56_Picture_22.jpeg)

### *Hinweis!*

*Bitte beachten Sie, dass Sie in Ihrem Anwenderprogramm für die Kommunikation mit VIPA-CPs ausschließlich die SEND/RECV-FCs von VIPA einsetzen dürfen. Bei Wechsel zu VIPA-CPs in einem schon bestehenden Projekt können die bestehenden AG\_SEND / AG\_LSEND bzw. AG\_RECV / AG\_LRECV durch AG\_SEND bzw. AG\_RECV von VIPA ohne Anpassung ersetzt werden. Da sich der CP automatisch an die Länge der zu übertragenden Daten anpasst ist die L-Variante von SEND bzw. RECV bei VIPA nicht erforderlich.*

**Kommunikationsbausteine**

Für die Kommunikation zwischen CPU und Ethernet-CP 343 stehen Ihnen folgende FCs zur Verfügung:

AG\_SEND (FC 5)

![](_page_57_Picture_136.jpeg)

![](_page_58_Figure_3.jpeg)

Die FC-Bausteine mit zugehöriger Kommunikationsverbindung sind farblich zusammengefasst. Hier können Sie auch erkennen, dass Ihr Anwenderprogramm aus beliebig vielen Bausteinen bestehen kann. Somit können Sie ereignis- bzw. programmgesteuert an beliebiger Stelle im CPU-Zyklus mit AG\_SEND Daten senden bzw. mit AG\_RECV Daten empfangen. Sie können die Bausteine für **eine** Kommunikationsverbindung auch mehrmals in einem Zyklus aufrufen.

Mit AG\_SEND werden die zu sendenden Daten von der CPU an einen Ethernet-CP 343 übertragen. **AG\_SEND (FC 5)**

![](_page_58_Picture_120.jpeg)

### *Parameter*

![](_page_59_Picture_250.jpeg)

### Mit dem 1. Aufruf von AG\_RECV richten Sie einen Empfangspuffer zwischen der CPU und einem Ethernet CP 343 ein. Von jetzt ab werden empfangene Daten automatisch in diesem Puffer abgelegt. Sobald nach einem Aufruf von AG\_RECV der Rückgabewert *NDR* = 1 zurückgeliefert wird, liegen gültige Daten ab. **AG\_RECV (FC 6)**

Da mit einem weiteren Aufruf von AG\_RECV der Empfangspuffer für den Empfang neuer Daten wieder freigegeben wird, müssen Sie die zuvor empfangenen Daten sichern.

### *Parameter*

![](_page_59_Picture_251.jpeg)

### **DONE, ERROR, STATUS**

In der nachfolgenden Tabelle sind alle Meldungen aufgeführt, die der Ethernet-CP 343 nach einem SEND-Auftrag bzw. RECV-Auftrag zurückliefern kann.

Ein "-" bedeutet, dass diese Meldung für den entsprechenden SEND- bzw. RECV-Auftrag nicht existiert.

![](_page_60_Picture_374.jpeg)

![](_page_61_Picture_326.jpeg)

*Status-Parameter bei Neuanlauf*

Bei einem Neuanlauf des CP werden die Ausgabe-Parameter wie folgt zurückgesetzt:

- $\Box$  DONE = 0
- $NDR = 0$
- $R = RROR = 0$
- $\blacksquare$  STATUS = 8180h (bei AG\_RECV) STATUS = 8181h (bei AG\_SEND)

### <span id="page-62-0"></span>**5.11 NCM-Diagnose - Hilfe zur Fehlersuche**

**Checkliste zur Fehlersuche**

Diese Seite soll Ihnen bei der Fehlersuche dienen. Die nachfolgende Checkliste soll Ihnen helfen, einige typische Problemstellungen und deren mögliche Ursachen zu erkennen:

![](_page_62_Picture_188.jpeg)

#### Das Diagnose-Tool starten Sie über *"Windows-START-Menü* → SIMATIC → ... NCM S7 **→** Diagnose". **NCM-Diagnose starten**

NCM-Diagnose - Hilfe zur Fehlersuche

### **Aufbau**

![](_page_63_Figure_4.jpeg)

Die Arbeitsumgebung des Diagnose-Tools hat folgenden Aufbau:

- Im *"Navigationsbereich"* auf der linken Seite finden Sie die hierarchisch geordneten Diagnoseobjekte. Je nach CP haben Sie eine angepasste Objektstruktur im Navigationsbereich.
- Im "Informationsbereich" auf der rechten Seite finden Sie immer das Ergebnis der von Ihnen angewählten Navigationsfunktion im Navigationsbereich.

Für eine Diagnose ist immer eine Online-Verbindung zu dem zu diagnostizierenden CP erforderlich. Klicken Sie hierzu in der Symbolleiste auf **Keine Diagnose ohne Verbindung**

Es öffnet sich folgendes Dialogfenster:

![](_page_63_Picture_133.jpeg)

Stellen Sie unter *"Zielstation"* folgende Parameter ein:

- *Anschluss ..:* 
	- Ind. Ethernet TCP/IP
- n *Teilnehmer-Adr.:* Tragen Sie hier die IP-Adresse des CPs ein
- *Baugruppenträger/Steckplatz:* Geben Sie hier den Baugruppenträger und Steckplatz des CP 343 an, den Sie an 2. Stelle projektiert haben. Stellen Sie Ihre PG/PC-Schnittstelle auf "TCP/IP -> Netzwerkkarte .... " ein. Mit [OK] starten Sie die Online-Diagnose.

<span id="page-64-0"></span>![](_page_64_Picture_188.jpeg)

![](_page_64_Picture_189.jpeg)

Kopplung mit Fremdsystemen

![](_page_65_Picture_345.jpeg)

In der nachfolgenden Tabelle sind die verwendbaren ORG-Formate aufgelistet. Die "Länge" darf nicht mit -1 (FFFFh) angegeben werden.

### **ORG-Kennung 01h-04h**

![](_page_65_Picture_346.jpeg)

### **ORG-Kennung 05h-07h**

![](_page_65_Picture_347.jpeg)

**teinen mit Nummern >255**

**Übertragen von Baus-** *ORG-Kennung 81h-FFh*

Zur Übertragung von Datenbausteinen im Nummernbereich 256 ... 32768 können Sie die ORG-Kennung 81h-FFh verwenden. Da die Angabe einer DB-Nr. >255 ein Wort als Länge erfordert, setzt sich DBNR<sub>neu</sub> aus dem Inhalt von ORG-Kennung und DBNR zusammen. DBNR<sub>neu</sub> wird als Wort auf folgende Weise generiert:

### **DBNRneu**

![](_page_66_Picture_215.jpeg)

Ist das höchste Bit der ORG-Kennung gesetzt, so ergibt sich das Low-Byte von DBNR<sub>neu</sub> aus der DBNR und das High-Byte von DBNR<sub>neu</sub> aus der ORG-Kennung, wobei das höchste Bit der ORG-Kennung eliminiert wird. Folgende Formel soll dies nochmals verdeutlichen:

DBNRneu=256 x (ORGKennung AND 7Fh) + DBNR

Bei FETCH und WRITE generiert der CP SPS-Header für Anforderungs-und Quittungstelegramme. Diese Header sind 16Byte lang und haben folgende Struktur: **Aufbau SPS-Header**

#### **WRITE**

![](_page_66_Picture_216.jpeg)

### **FETCH**

![](_page_66_Picture_217.jpeg)

![](_page_67_Picture_121.jpeg)

\*) Nähere Angaben zum Datenbereich finden Sie unter "ORG-Format" weiter oben.

![](_page_67_Picture_5.jpeg)

*Bitte beachten Sie, dass im Gegensatz zu Siemens-S5-Systemen hier bei der Daten-Baustein-Adressierung die Anfangsadresse als Byte-Nummer interpretiert wird.*

**Meldungen von Fehler-Nr.**

Folgende Meldungen können über *Fehler-Nr.* zurückgeliefert werden:

![](_page_67_Picture_122.jpeg)